## **MB STUDIO**

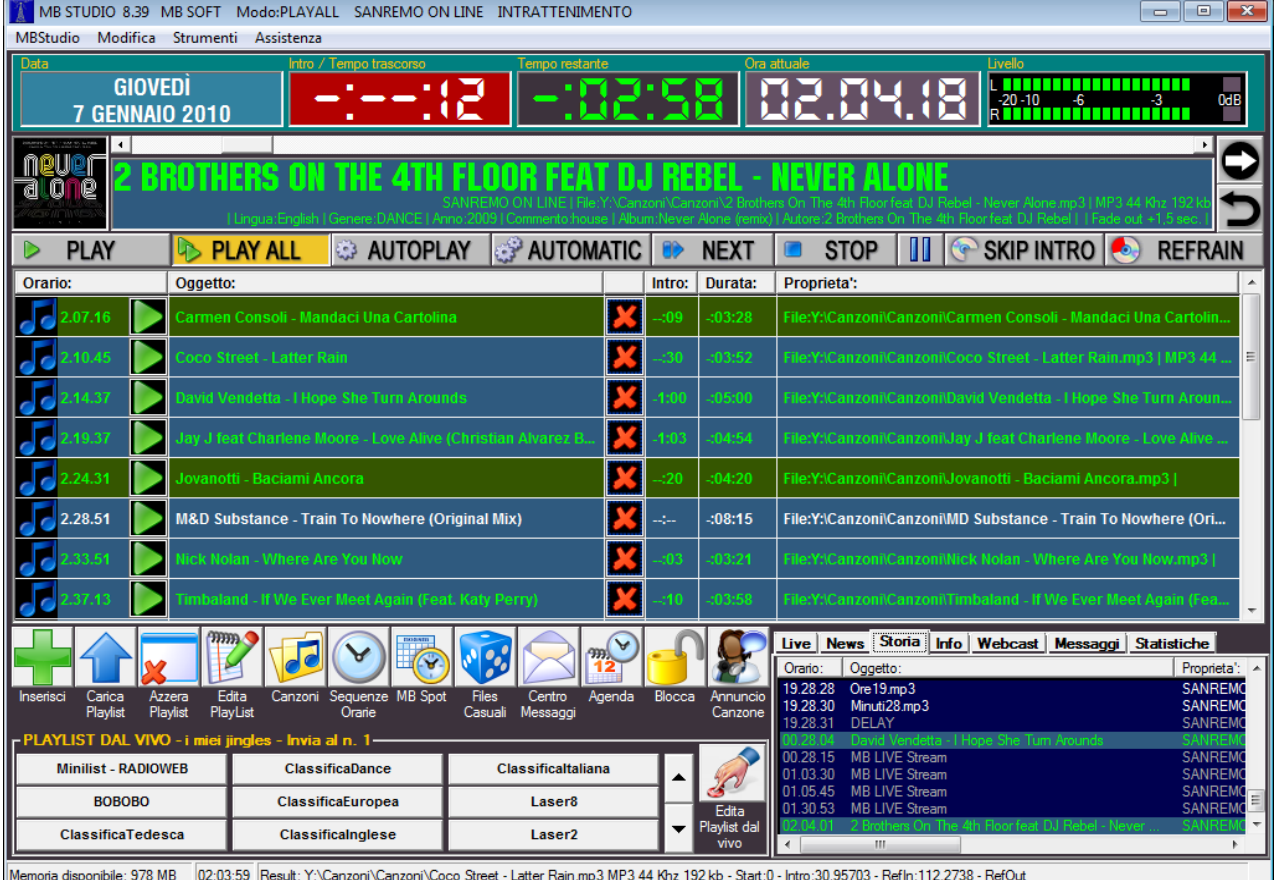

Guida utente - Ultime revisione: 7 Gennaio 2010

Tutti i diritti riservati. Nessuna parte della presente documentazione puo' essere riprodotta, trasmessa, trascritta, memorizzata o tradotta in qualsiasi lingua o linguaggio di programmazione, in qualsiasi forma o con qualsiasi mezzo, ottico, elettronico, magnetico, biologico, chimico, meccanico, acustico, manuale od altro, senza autorizzazione scritta di:

# **MB SOFT - Via XX Settembre 33 - 18038 SANREMO – ITALY**

# **MESSA IN ONDA**

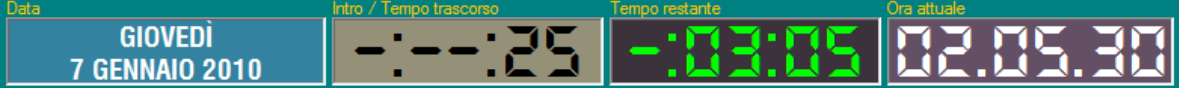

I contatori situati sulla parte alta dello schermo indicano:

\* LA **DATA ATTUALE** oppure l'esecuzione dei comandi dell'Agenda oppure l'avvio di un download oppure l'orario di una playlist oppure l'arrivo di un **BIT** (cioe' un contatto elettrico da fonte esterna) \* L' **INTRO** della canzone attualmente in onda oppure il tempo trascorso dall'inizio dell'oggetto attualmente in onda

\* il **TEMPO RESTANTE** alla fine dell'oggetto attualmente in onda (in qualche caso questo dato potrebbe non essere disponibile, ad esempio uno stream da internet la cui durata è sconosciuta)

# \* l' **ORA ATTUALE**

 $\vert \cdot \vert$ Questa è la barra di scorrimento che vi permette di modificare la posizione di ascolto dell'oggetto attualmente in onda (in alcuni casi cio' non è possibile, ad esempio file audio di durata sconosciuta o streams provenienti da Internet)

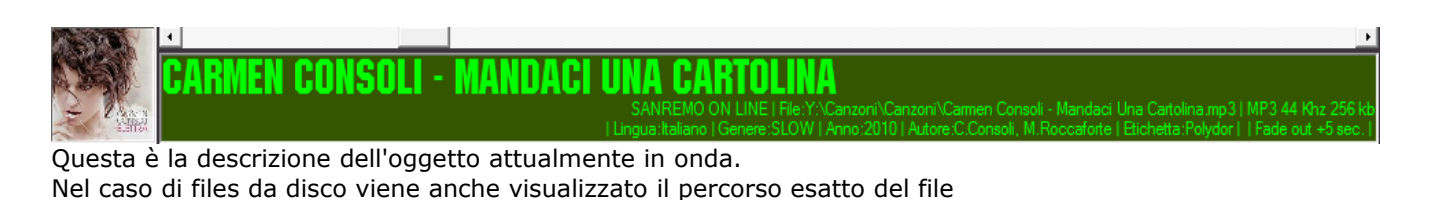

 $\blacktriangleright$ 

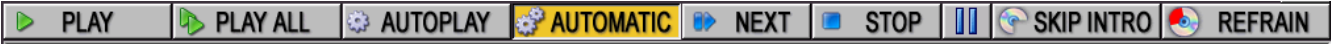

Questi pulsanti determinano il modo di funzionamento di MB STUDIO (manuale - semiautomatico automatico)

# **PLAY**

Manuale. Manda in onda il primo oggetto della playlist di trasmissione.

Se ci sono piu' oggetti in PLAYLIST potete cliccare questo pulsante piu' volte concatenando la riproduzione degli oggetti successivi e che verranno indicati in playlist con un segno +; se cambiate idea potete deselezionare gli oggetti cliccando PLAY ma col tasto destro.

# **PLAY ALL**

Semi Automatico. Suona tutti gli oggetti presenti nella playlist di trasmissione, ignorando eventuali sequenze orarie o playlists programmate ad orario.

# **AUTOPLAY**

Semi Automatico. Suona tutti gli oggetti presenti nella playlist di trasmissione, manda in onda eventuali sequenze orarie programmate, ignora eventuali playlist programmate ad orario.

# **AUTOMATIC**

Automazione totale. Suona tutti gli oggetti presenti nella playlist di trasmissione, manda in onda eventuali sequenze orarie e/o playlist programmate programmate ad orario.

# **NEXT**

Interrompe l'oggetto che è in onda e manda in onda quello successivo.

# **STOP**

Interrompe l'oggetto che è in onda e ferma il programma che resta in attesa dei comandi dell'utente.

# **II**

Pausa la riproduzione dell'oggetto attualmente in onda.

# **SKIP INTRO**

Quando è attivo, le canzoni partono dal loro punto di INTRO anziche' dal loro punto di INIZIO

# **REFRAIN**

Quando è attivo, le canzoni partono dal loro punto di inizio REFRAIN anziche' dal loro punto di INIZIO e terminano quando raggiungono il punto di fine REFRAIN. Se una canzone non dispone dei punti di REFRAIN andra' in onda normalmente dal punto di INIZIO al punto di FINE a meno che non venga attivata l'opzione Configurazione/Canzoni/Permetti Refrain Casuale che lascera' scegliere a MB STUDIO un breve spezzone del brano da suonare come REFRAIN.

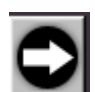

Quando questo tasto è attivo, la canzone in onda non termina nel punto di FINE programmato, ma prosegue la riproduzione sino al termine del file.

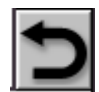

Quando questo tasto è attivo, la parte INTRO della canzone in onda, è ripetuta all'infinito finche' il tasto viene disattivato; al momento della disattivazione la posizione della canzone è spostata al punto di INTRO.

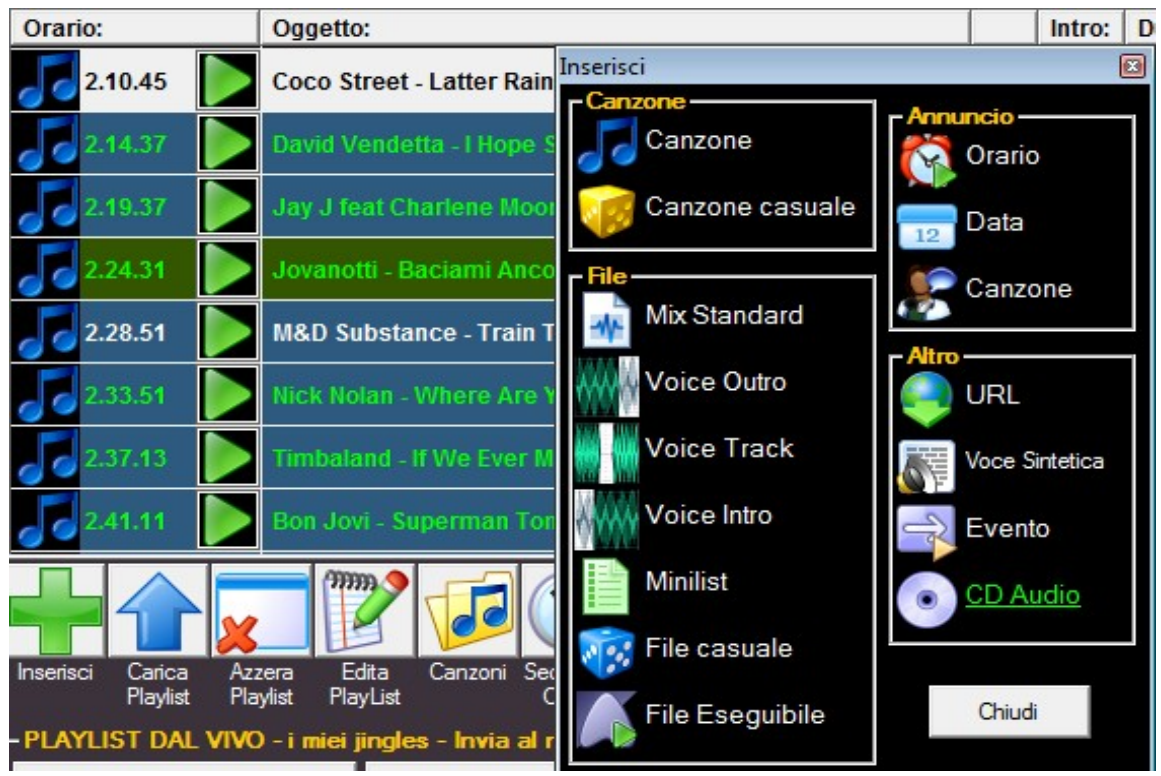

Nella playlist di trasmissione vengono listati tutti gli oggetti che andranno in onda. Cliccando sull' icona alla sinistra di ogni oggetto è possibile preascoltarlo. Un doppio click col tasto sinistro sopra a qualsiasi oggetto permette di inserirne uno nuovo o sostituirlo. Un click col tasto sinistro permette di rimuoverlo, copiarlo o modificarne le proprieta' Vedere il paragrafo OGGETTI per la descrizione di tutti gli oggetti disponibili.

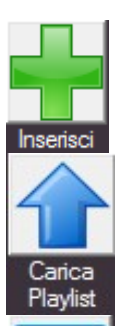

Permette l'inserimento di un oggetto alla posizione selezionata, o in cima alla playlist se nessuna posizione è selezionata.

Carica immediatamente in onda una playlist. Normalmente le playlist vengono caricate automaticamente all'orario e nei giorni previsti se MB STUDIO si trova in modalita' AUTOMATIC. Con questo comando è possibile forzare manualmente la trasmissione di una playlist indipendentemente dal giorno e/o ora in cui è programmata.

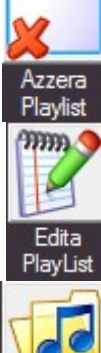

Cancella tutti gli oggetti presenti attualmente nella playlist di trasmissione.

Accede alla sezione che permette di creare, modificare o cancellare le playlist e le minilist.

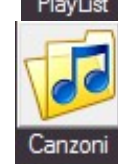

Accede all'archivio canzoni; qui sara' possibile selezionare o piu' canzoni da inserire nella playlist di trasmissione. Nella stessa finestra è possibile caricare, modificare o eliminare le canzoni.

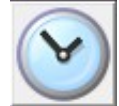

Sequenze

Visualizza la finestra delle sequenze orarie che sono state create con MB SPOT. Normalmente le sequenze orarie vanno in onda automaticamente all'orario prestabilito se MB STUDIO si trova in modalita' AUTOPLAY o AUTOMATIC. Nelle altre modalita' è possibile selezionare una qualunque sequenza oraria da trasmettere anche in un orario diverso da quello programmato.

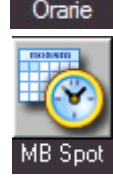

Lancia il gestionale MB SPOT che serve a creare, modificare o eliminare le sequenze orarie.

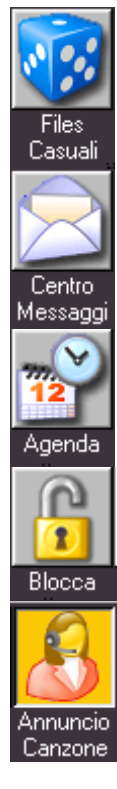

Accede alla lista dei files causali, che sono oggetti selezionati in modalita' casuale inserendo l'oggetto "File Casuale" nelle sequenze orarie e/o nelle playlist/minilist.

Accede al "Centro Messaggi" da cui è possibile visualizzare, cancellare o inviare messaggi SMS o emails nonche' gestire la rubrica con i contatti.

Accede alla finestra "Agenda" da cui è possibile aggiungere, modificare o rimuovere alcune operazioni pianificate che MB STUDIO eseguira' negli orari e nei giorni programmati.

Permette di bloccare alcune funzioni di MB STUDIO per impedire accessi non autorizzati.

Permette di annunciare/disannunciare automaticamente le canzoni che vanno in onda. Affinche' l'annuncio funzioni è necessario che siano presenti sul disco i files audio degli annunci/disannunci oppure che sia installata una voce sintetica della setssa lingua della canzone.

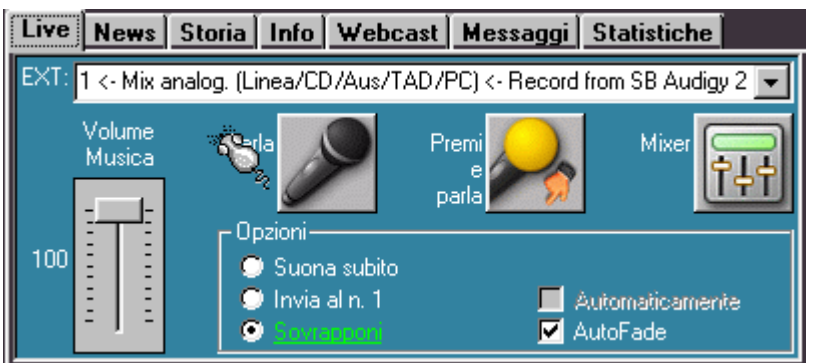

La sezione Live permette l'inserimento o la sovrapposizione alla messa in onda di un canale di entrata della scheda audio: tipicamente si effettuano da qui inserimenti microfonici. Il selettore EXT permette di scegliere il canale da cui prelevare il suono e puo' essere configurato nella Configurazione/audio/Sorgenti Esterne. Il cursore Volume Musica regola il volume dell'oggetto in onda. I tasti Parla e Premi e Parla aprono il canale e lo inseriscono o

sovrappongono all'oggetto in onda.

Il tasto Mixer permette di gestire il mixer audio di Windows.

Le opzioni dicono a MB STUDIO quale azione intraprendere quando viene premuto il tasto Parla o Premi e parla:

"suona subito" – il canale Live viene messo in onda immediatamente e l'oggetto che era in onda viene sfumato

"Invia al n.1" – il canale Live viene inserito in cima alla playlist ed andra' in onda al termine dell'oggetto attualmente in onda. L'opzione "automaticamente" ripete l'inserimento del canale Live dopo che è stato trasmesso.

"Sovrapponi" – il canale Live viene riprodotte in sovrapposizione all'oggetto che è in onda; se l'opzione "Autofade" è attiva, il volume dell'oggetto in onda veiene automaticamente abbassato al livello stabilito in Configurazione/Canzoni/Volume durante un voice track"

Live News Storia Info Webcast | Messaggi | Statistiche Tibnine (Libano), 21:54 LIBANO: D'ALEMA IN VISITA AL CONTINGENTE ITALIANO Roma, 21:28 NAPOLITANO: DI PIETRO, LAVATA TESTA DI CUI C'ERA **BISOGNO** Mogadiscio, 21:26 SOMALIA: GOVERNO E CORTI ISLAMICHE TORNANO A **NEGOZIATI New York, 21:09** PETROLIO: BARILE USA CHIUDE IN RIALZO DOPO DATI SCORTE Canale: Italia - Repubblica.it

La sezione News permette la visualizzazione in tempo reale delle ultime notizie provenienti da alcuni siti informativi mondiali.

La sezione Storia visualizza il riepilogo cronologico degli ultimi oggetti trasmessi.

Live | News | Storia | Info | Webcast | Messaggi | Statistiche | Orario: Oggetto: Proprieta' ▲ 21:53:32 Annuncio Canzone.wav **MB RADI** 21:53:32 JAGGED EDGE - WHERE THE PARTY AT **MB RADI** 21:59:2 MB RAD mhworld1 way 21:59:22 SPICE GIRLS - MAMA MB RADI Demo Track 01 [0-8-26-1].mp3 2:04:16 MB RAD 22:04:16 SpeechDnAir3.wav **MB RADI** MB RAD 22:04:26 Annuncio Canzone.wav 22:04:26 ROBERT PALMER - ADDICTED TO LOVE MB RADI  $\blacktriangleleft$ ¥  $Info$ Live | News | Storia Webcast | Messaggi | Statistiche - Plavlist attuale-900-dolumamegivesa\_MB RADIO NON STOP - Al termine ripeti dall'inizio Attendi la fine della PlayList precedente Prossima Playlist: -- Prossima Sequenza: -22:15:00 MEGAMIX 23:00 FORMAT - Ultimo segnale: -Webcast | Messaggi | Statistiche Live | News | Storia | Info **mmm** Banda upload (kb): 86 (tot) **THEFT DESIGN** Ō Connessioni attuali: 1 Livello: Start/Ston . . . . . *.* . . . . . www.speedtest.net Server E. Profilo IC. 192.168.0.1:3760  $\overline{0}$ WMA 32k Mono 03/01/10 0. AAC+ 48k Stereo 03/01/10 .. http://mbradio.newradiostream...  $\overline{0}$ http://ams01.egihosting.com/ WMA 48k Stereo 04/01/10 Live | News | Storia | Info | Webcast | Messaggi | Statistiche martedì 19 dic 06 - 12.04.48 Piu` di 2 milioni di Euro Apri Rispondi 危 Sincronizza Cornetta Magic Jackpot - OlaWilson@dbzmail.com  $\overline{\mathbf{v}}$ Messaggio gia' letto

La sezione Info visualizza il titolo e le proprieta' della playlist attualmente in onda, l'orario ed il titolo della prossima sequenza oraria e della prossima playlist, mentre la casella "Ultimo segnale" visualizza l'ultimo segnale giunto da stazioni remote o interfacce esterne ( ad esempio segnali di splittaggio).

La sezione Webcast permette l'avvio e/o l'arresto dell'attivita' streaming audio su internet, la regolazione del livello audio, la visualizzazione delle connessioni in corso ed il numero di ascoltatori attualmente connessi.

La sezione Messaggi visualizza gli ultimi messaggi SMS o Email. Il pulsante Apri visualizza il messaggio corrente in una finestra indipendente, il pulsante Rispondi porta direttamente al centro Messaggi per uan risposta immediata, il pulsante Sincronizza serve ad aggiornare il database messaggi tra postazioni remote, il pulsante Conretta serve a rispondere a chiamate in fonia provenienti dal modem Pocket GSM Digicom. L'opzione "Allarme nuovi

messaggi" provoca al visualizzazione della sezione Messaggi ogni volta che arriva un nuovo messaggio.

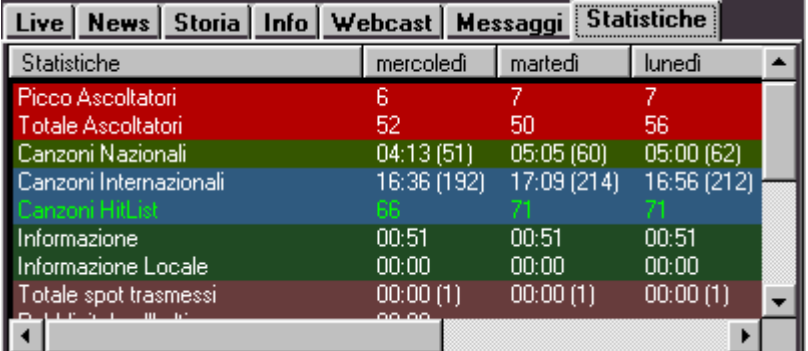

La sezione statistiche visualizza alcuni dati statistici a titolo informativo.

## **GLI OGGETTI DI MB STUDIO**

Per gestire al meglio tutte le risorse disponibili all'automazione radio, si utilizza il termine OGGETTI per distinguere ad esempio un jingle da una canzone o da una sorgente esterna.

## **CANZONE**

E' un titolo ben preciso scelto nell'archivio canzoni

## **GENERE**

E' una canzone scelta da MB STUDIO sulla base di parametri specificati dall'utente (Ad esempio una canzone English di genere DANCE pubblicata tra il 1989 e il 1996). Potete specificare uno o piu' parametri che condizioneranno la scelta della canzone. Prestare attenzione al numero di canzoni disponibili, un numero insufficiente provocherebbe la messa in onda di una canzone non corrispondente alla vostra richiesta.

# **FILE Mix Standard – Mix Sovrapposto – Voice OUTRO – Voice TRACK – Voice INTRO**

E' un file audio presente nel computer.

- Il Mix Standard prevede una normale riproduzione senza sovrapposizioni di altri oggetti.
- L'opzione Mix Sovrapposto indica che al termine, il file continuera' a suonare sovrapposto all'oggetto successivo.
- L'opzione Voice Outro provochera' la sovrapposizione del file sulla coda del file precedente
- L'opzione Voice Track provochera' una sovrapposizione automatica del file tra l'oggetto precedente e quello seguente
- L'opzione Voice Intro provochera' una sovrapposizione automatica sull'oggetto seguente (Se l'oggetto seguente ha un punto INTRO impostato)

## **MINILIST**

E' una lista di oggetti simile ad una playlist, ovvero una serie di oggetti da mandare in onda, ma non ha un calendario di trasmissione come settimana o giorni. Una MINILIST una volta salvata diventa un unico oggetto che potete inserire dove volete: in una sequenza oraria di MB SPOT, nella playlist in onda, o in un'altra playlist.

## **FILE CASUALE**

E' un file casuale scelto da MB STUDIO tra tutti i files casuali caricati nella finestra FILES CASUALI; MB STUDIO puo' scegliere un file casuale Qualsiasi oppure uno di un genere prestabilito.

## **FILE ESEGUIBILE**

Esegue qualunque file proprio come se venisse eseguito da Start/Esegui in Windows. Se si setta la proprieta' Standard, MB STUDIO attendera' che sia terminata l'esecuzione del file. Se si setta la proprieta' Sottofondo, MB STUDIO eseguira' il file e proseguira' la playlist senza attendere la fine dell'esecuzione del file.

# **ANNUNCIO** Orario – Data – Canzone

Permette l'inserimento di un annuncio in un punto preciso della playlist o della sequenza. L'annuncio, per funzionare, necessita della presenza di alcuni files sul disco. L'annuncio canzone puo' funzionare anche senza files, purche' sia installata e configurata uan voce sintetica della stessa lingua della canzone da annunciare.

## **URL**

Permette l'inserimento di uno streaming esterno in una playlist o in una sequenza oraria. Sono riprodotti gli stream in formato shotucast mp3/aac+, icecast ogg, windows media.

Per editare la lista delle URL accedere al menu' Strumenti/URL

Specificando un indirizzo internet potete riprodurre uno stream audio dalla rete.

Questo comando non serve a scaricare files da Internet, per tale funzione dovete usare la sezione Download.

## **VOCE SINTETICA**

Permette l'inserimento di una frase o di un file di testo letto da una voce sintetica installata nel computer. Spuntando la casella "**Frase da leggere**" è possibile scrivere una frase oppure selezionarne una scritta in precedenza; spuntando la casella "**File da leggere**" è possibile cliccare l'icona del dischetto a destra e selezionare un file di testo. Nel selettore **Nome Voce** occorre selezionare una voce sintetica e il cursore Velocita' determina la velocita' a cui verra' letto il testo; l'icona del dischetto serve a salvare il la voce in un file .wav, mentre l'icona dell'altoparlante serve a preascoltare la voce; cliccando **OK** la voce viene inserita in playlist.

MB STUDIO non installa alcuna voce sintetica nel computer. Voci sintetiche in varie lingue sono acquistabili a questo indirizzo:<http://www.nextup.com/TextAloud/SpeechEngine/voices.html>

# **EVENTO**

Attraverso questa finestra è possibile inserire in playlist i seguenti oggetti:

- 1. **EXT1 EXT2 EXT3 EXT4** Messa in onda di una linea di ingresso audio della scheda audio, ad esempio "Line In","Microphone","Aux", etc. Solitamente questo comando è usato per mandare in onda l'audio proveniente da un ricevitore satellitare o da un ponte radio o da un altro studio o da un'altra regia per motivi di splittaggio. Prima di usare questi comandi, occorre configurare la corretta scheda audio e i relativi ingressi andando nella configurazione di MB STUDIO nella sezione "Sorgenti Esterne".
- 2. **REFRAIN** Questo oggetto viene trasformato nel refrain della prima canzone successiva presente in playlist. E' solitamente usato per fare sentire il ritornello della canzone che verra' suonata dopo la pubblicita' o comunque della prima canzone presente in playlist dietro a questo comando.
- 3. **RELOAD REFRAIN** E' il contrario del comando REFRAIN, ovvero riproduce il ritornello dell'ultima canzone trasmessa.
- 4. **DELAY** Questo oggetto mette in pausa MB STUDIO per un certo periodo di tempo da specificare nel campo "Durata prevista"; lasciando la durata prevista a 00:00:00 MB STUDIO rimarra' in pausa a tempo indeterminato. E' possibile uscire da uno stato DELAY: cliccando NEXT o STOP, ricevendo un BIT dalla porta gioco, ricevendo un SMS di telecontrollo, all'arrivo di una sequenza oraria o di una playlist aventi la forzatura attivata. Questo comando è solitamente usato per fermare la regia in attesa di uno degli eventi sopra indicati, oppure per cronometrare trasmissioni informative in diretta da studio (per il registro dei programmi trasmessi). Se la vostra intenzione è quella di fermare la regia ad una certa ora per farla poi ripartire qualche ora piu' tardi, allora è meglio usare gli appositi comandi disponibili nell'agenda.
- 5. **SEQ** Potete programmare manualmente la messa in onda di una sequenza oraria. Durante il normale funzionamento, MB STUDIO gestisce automaticamente il momento e la posizione della playlist in cui viene inserita una sequenza oraria, tuttavia se preferite, potete disattivare questo sistema automatico e posizionare manualmente le sequenze orarie nella playlist; nel selettore "Seq" dovete scegliere la sequenza oraria desiderata e poi cliccare OK. Non dimenticatevi di disattivare l'inserimento automatico delle sequenze orarie; potete farlo tramite l'agenda oppure dalla proprieta' di un oggetto.
- 6. **DUMMY** Si tratta di un evento "virtuale", quando va in onda non succede nulla, il software lo skippa ma puo' essere utile come "separatore" in alcuni casi

# **CD AUDIO**

Permette la riproduzione di una traccia audio direttamente da un cd presente nel lettore cd del computer. Ovviamente è molto piu' semplice rippare il cd audio su hard disk e poi riprodurlo come file, ma per situazioni particolari è disponibile anche questa possibilita'.

# **ARCHIVIO CANZONI**

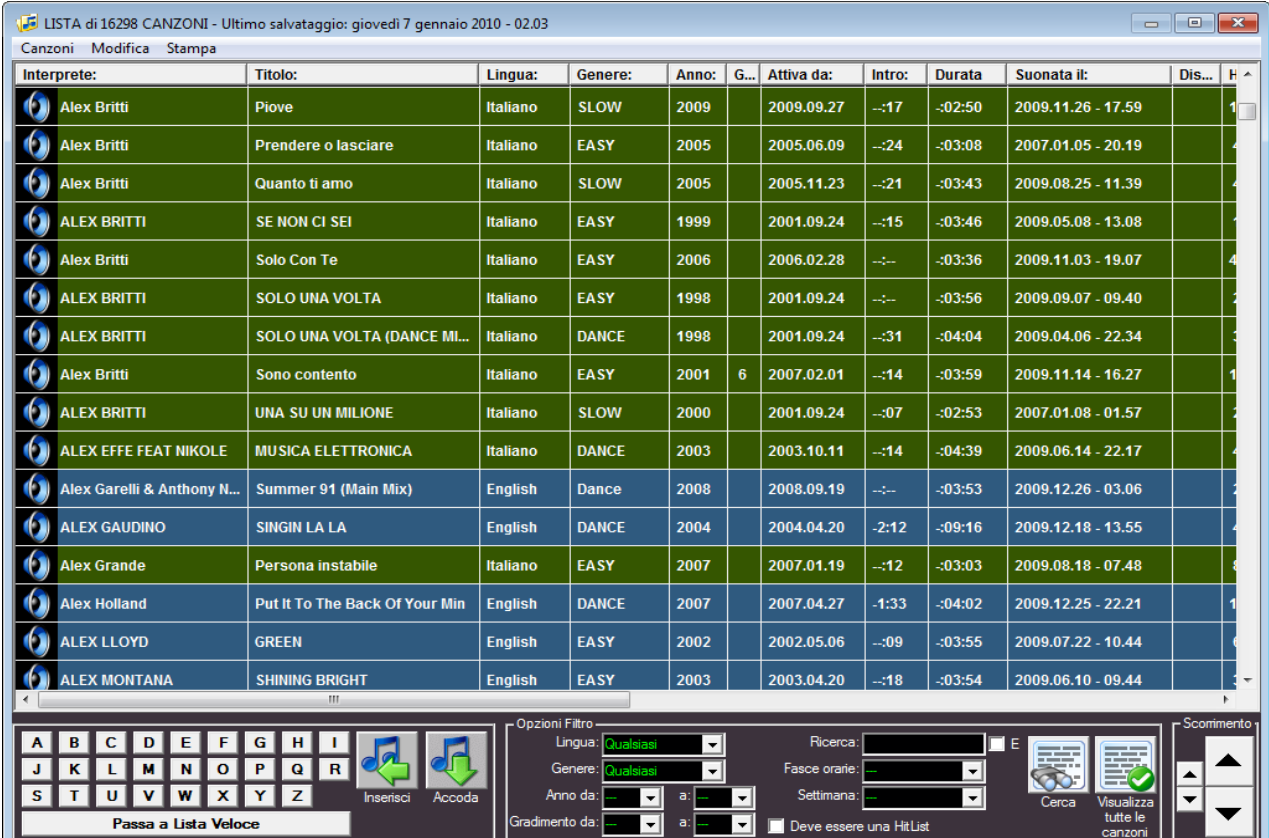

Da questa finestra è possibile visualizzare, selezionare, aggiungere, modificare, eliminare e cancellare le canzoni del database di MB STUDIO.

Le canzoni appaiono normalmente in lista alfabetica di artista e tramite un click su una lettera alfabetica della parte bassa dello schermo è possibile il rapido posizionamento nel database.

La visualizzazione è divisa per colonne che hanno i seguenti significati:

**INTERPRETE -** Interprete della canzone

**TITOLO -** Titolo della canzone

**LINGUA -** Linguaggio della canzone Esempio: Italiano, Français, English…..oppure Qualsiasi

**GENERE -** Un genere musicale di libera definizione (max 10 caratteri)

**ANNO -** Anno di pubblicazione

**GRADIMENTO –** Un valore di gradimento tra 0 e 255

**ATTIVA DA –** Data di inserimento in archivio o di attivazione

**INTRO -** Intro della canzone (cioe' tempo che trascorre tra l'inizio della canzone e l'inizio del cantato) **DURATA -** Durata totale della canzone

**SUONATA IL –** Data e ora dell'ultima trasmissione

**DISTANZA –** Distanza minima tra ogni trasmissione (in giorni)

**HITS -** Numero di trasmissioni gia' avvenute

**HITLIST -** Numero di trasmissioni previste con la programmazione HITLIST

**SCADENZA -** Data in cui il brano cessera' o ha cessato di essere HitList

**REFRAIN –** Durata della sezione REFRAIN.

**MUSICLINE –** Numero di richieste avvenuto tramite il servizio di jukebox denominato MUSICLINE

**FADE OUT –** Durata del FADE OUT

**COMMENTO –** Libero testo di commento (30 caratteri)

Facendo doppio click sinistro su una canzone, questa verra' inserita in playlist.

Per inserire piu' canzoni in una sola operazione potete selezionare i brani che vi interessano e poi clickare il pulsante "INSERISCI" oppure "ACCODA"

Cliccando col tasto destro su una canzone apparira' un menu' che permettera' di preascoltare o regolare le proprieta oppure rimuovere una canzone dal database ed eventualmente cancellarla anche sull'hard disk.

I colori di sfondo delle canzoni hanno il seguente significato:

# **AZZURRO: CANZONE NON ITALIANA**

# **VERDE: CANZONE ITALIANA**

**GRIGIO: NESSUNA LINGUA**

**NERO: SCELTA SCONSIGLIATA (per motivi di ripetizione artista o titolo)**

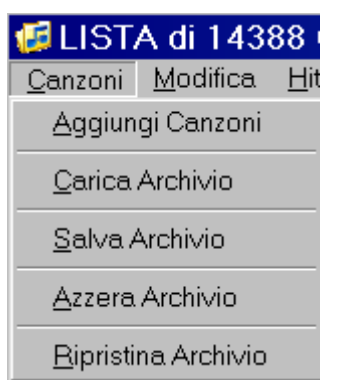

**Aggiungi Canzoni da una cartella** legge tutti i files presenti nella cartella selezionata, escluse le sotto cartelle.

**Aggiungi Canzoni da files** legge uno o piu' files selezionati attraverso un file requester.

Opzionalmente è possibile **copiare o spostare i files dentro una cartella predefinita**; cio' è utile quando i files audio si trovano frammentati in varie cartelle del pc e si desidera copiarli o spostarli in un'unica cartella utilizzata da MB STUDIO.

**Aggiungi Canzoni da CD Audio** importa una o piu' tracce da un CD Audio presente in un lettore del computer.

# **NOTE IMPORTANTI:**

1) Per un funzionamento ottimale è

Per aggiungere nuove canzoni all'archivio selezionare il **menu' Canzoni/Aggiungi Canzoni**.

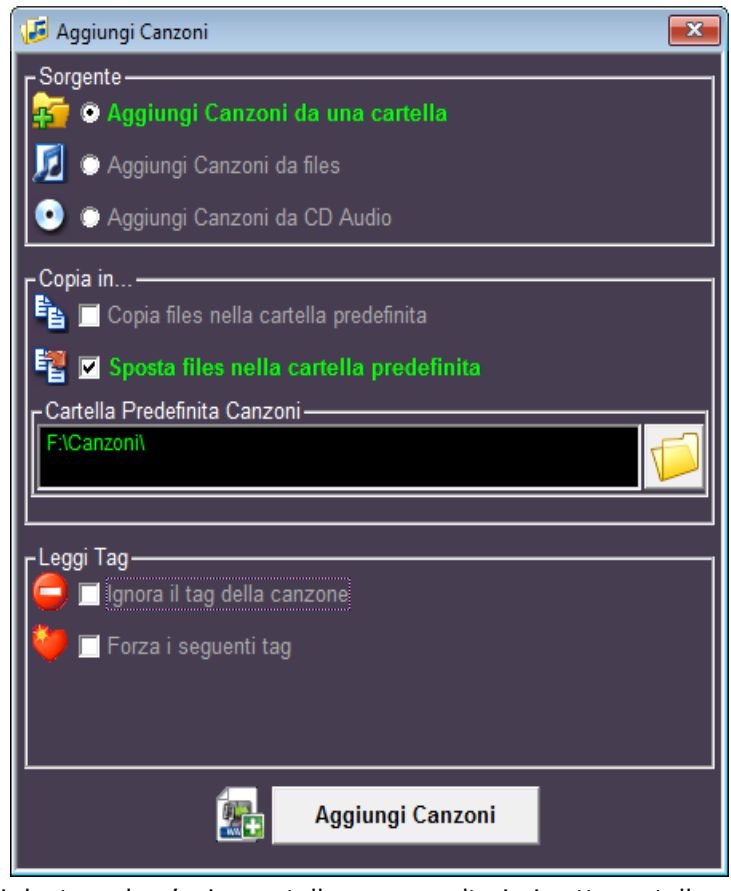

consigliabile archiviare tutti i files delle canzoni dentro ad un'unica cartella e senza ulteriori sotto cartelle. 2) Nell'archivio canzoni vanno caricate solo le canzoni; non caricare jingles o effetti o promo in questa sezione; per questi oggetti usare invece la sezione Files Casuali.

Il menu' **Carica Archivio** serve a rileggere dal disco il database delle canzoni, va usato solamente se si utilizza MB STUDIO su piu' postazioni e si desidera sincronizzare l'archivio con el modifiche effettuate da un'altra postazione.

Il menu' **Salva Archivio** serve a salvare le modifiche effettuate all'archivio e va utilizzato dopo aver aggiunto, modificato o eliminato canzoni.

Il menu' **Azzera Archivio** serve a svuotare completamente l'archivio.

Il menu' **Ripristina Archivio** serve a ripristinare un archivio salvato nei giorni precedenti e va utilizzato quando si compiono errori o l'archivio attuale è danneggiato.

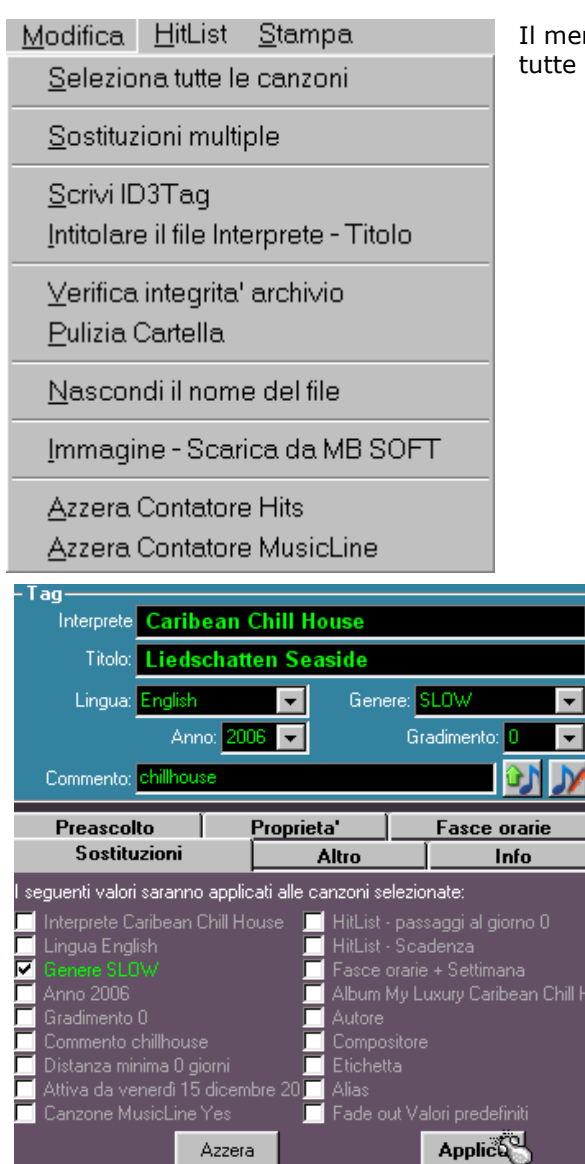

Il menu' **Seleziona tutte le canzoni** serve a selezionare tutte le canzoni attualmente visualizzate nella lista.

> Il menu' **Sostituzioni multiple** serve ad effettuare modifiche simultanee a 2, o ad alcune o a tutte le canzoni. Dopo averlo selezionato si apre la finestra di proprieta' canzone dove è possibile modificare il valore desiderato; poi si clicca il tab "sostituzioni" e si abilita la voce da modificare a tutte le canzoni e si clicca il pulsante APPLICA. Ad esempio, volendo cambiare il genere musicale a piu' canzoni, si selezionano i brani da modificare, si seleziona il menu' Sostituzioni Multiple, si modifica il genere, si clicca "Sostituzioni", si mette la spunta alla casella genere e si clicca su Applica, come in questo esempio:

Il menu' **Scrivi ID3TAG** serve a scrivere il tag sulle canzoni attualmente selezionate e cio' permette di memorizzare tutti i dati della canzone anche nel file audio oltreche' nel database.

Il menu' "**Intitolare il file Interprete – Titolo**" serve a rinominare i files delle canzoni selezionate con la sintassi Interprete – Titolo; cio' consente di visualizzare piu' facilmente la lista dei files tramite le normali finestre di Windows.

Il menu' "**Verifica Integrita' Archivio**" controlla che ci sia corrispondenza tra i brani memorizzati in archivio e quelli presenti sul disco. Se un file è mancante viene chiesto il permesso di rimuovere la canzone dall'archivio; quando un file è mancante MB STUDIO non è in grado di suonare la canzone e pertanto bisogna provvedere a ripristinare il file nella cartella delle canzoni o eliminare il titolo dall'archivio.

Il menu' "**pulizia Cartella**" analizza il contenuto di una cartella selezionata e propone l'eliminazione dei files non corrispondenti ad alcuna canzone dell'archivio. Usare questa funzione solo con cartelle che contengono esclusivamente canzoni, non usarlo se nella cartella sono presenti anche jingles, spot o files utilizzati da altre funzioni di MB STUDIO.

Il menu' "**Nascondi il nome del file**" serve a codificare il nome del file delle canzoni selezionate in modo che esplorando la cartella tramite Windows, i files non siano riconoscibili.

Il menu' "Azzera Contatore" serve ad azzerare i contatori Hits e/o MusicLine; puo' anche essere eseguito automaticamente e periodicamente usando il comando interno nella sezione agenda.

## **PLAYLIST DAL VIVO**

La playlist dal vivo è una particolare playlist che contiene una lista di oggetti per l'utilizzo dal vivo. Per accedervi ciccare il pulsante "Edita playlist dal vivo" nella schermata principale. Si possono creare delle liste personalizzate per ogni DJ.

Per riprodurre un oggetto occorre cliccare su una dei 9 pulsanti play o sul corrispondente tasto numerico sulla tastiera (1 – 9). Cio' che avverra' al momento del click dipende dal settaggio delle Opzioni.

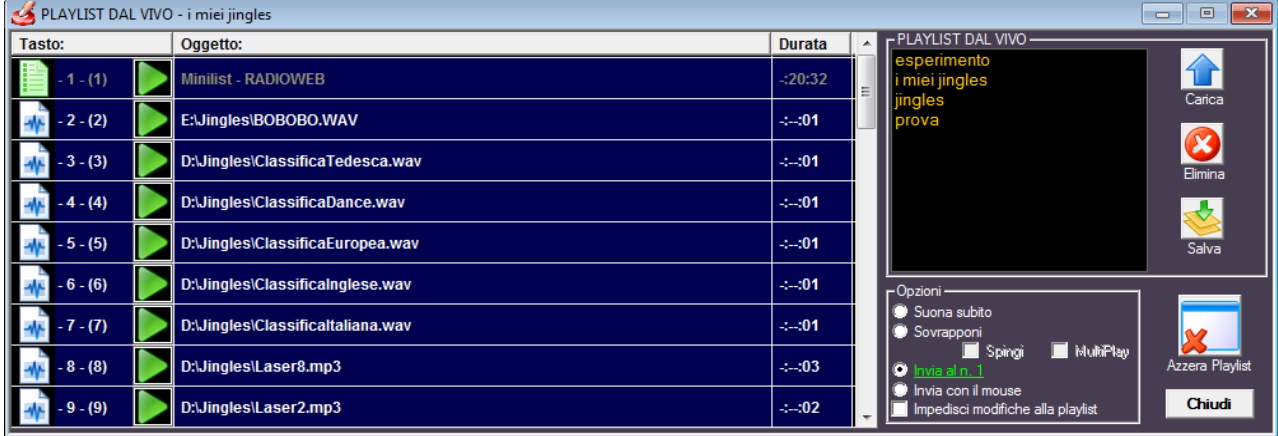

# **Carica**

Carica in memoria la playlist che avete selezionato dalla lista soprastante

**Elimina**

Elimina la playlist selezionata

**Salva**

Consente il salvataggio su disco della playlist attuale con un nome.

**OPZIONI-** quando cliccate un pulsante o premete un tasto funzione, l'azione generata dipende dalle OPZIONI:

**\* Suona subito** - cio' che è attualmente in onda viene immediatamente sfumato via e inizia subito il play dell'oggetto che avete selezionato

**\* Sovrapponi** - l'oggetto cliccato suona sovrapposto a quello attualmente in onda

# **Spingi**

Se questa opzione è attivata, l'oggetto suonera' soltanto per il tempo in cui tenete il tasto del mouse premuto

## **Multiplay**

Se questa opzione è attivata, ad ogni click corripsondera' il lancio in riproduzione di un nuovo suono, altrimenti il nuovo suono stoppera' il suono precedente.

**\* Invia al N.1** – l'oggetto selezionato verra' immediatamente inviato alla playlist di trasmissione e posizionato al numero 1, cosi' verra' trasmesso appena terminera' l'oggetto attualmente in onda. **\* Invia con il mouse** - la finestra scomparira' e potrete cliccare una posizione della playlist di trasmissione per posizionare li' l'oggetto selezionato.

## \* **Impedisci modifiche alla playlist**

Se questa opzione è attiva, non sara' possibile modificare il contenuto della playlist dal vivo attualmente visualizzata.

Per maggiore comodita' gli oggetti della playlist dal vivo sono utilizzabili anche dalla schermata principale di MB STUDIO.

## **SEQUENZE ORARIE**

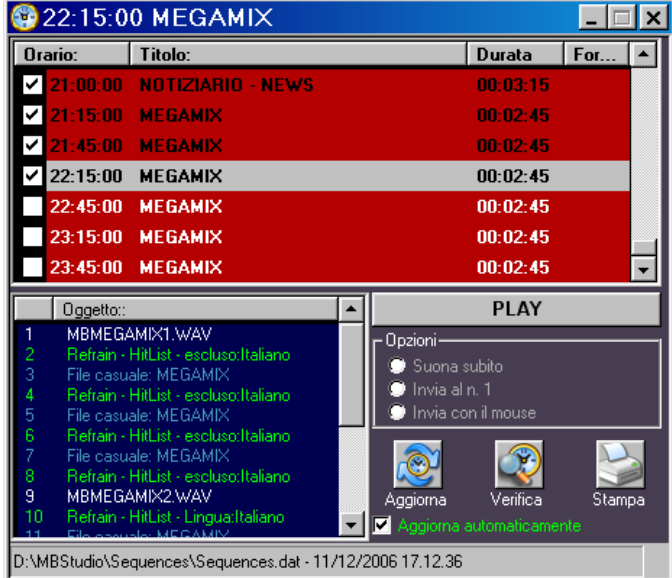

Questa finestra visualizza le sequenze orarie che sono attualmente caricate nella memoria di MB STUDIO.

Le sequenze vengono create da MB SPOT. Per ogni sequenza viene visualizzata l'ora di trasmissione prevista, il titolo, la durata e l'eventuale forzatura.

Le sequenze orarie gia' trasmesse mostrano un visto; è possibile modificare manualmente lo stato delle sequenze attivando o disattivando il visto con il mouse.

Per mandare in onda una qualsiasi sequenza oraria, selezionarla dalla lista, e poi premere il tasto PLAY.

Il modo di PLAY dipende dalle opzioni:

**\* Suona subito** - cio' che è attualmente in onda viene immediatamente sfumato via e inizia subito il play della sequenza che avete selezionata

**\* Invia al N.1** - la sequenza selezionata verra' immediatamente inviata alla playlist di trasmissione e posizionata al numero 1, cosi' verra' trasmessa appena termina l'oggetto attualmente in onda.

**\* Invia con il mouse** - la finestra SEQUENZE ORARIE scomparira' e potrete cliccare una posizione della playlist di trasmissione per posizionare li' la sequenza selezionata.

Se MB STUDIO si trova in modalita' di STOP o di PLAY o di PLAY ALL, quando giunge l'ora in cui è stata prevista una sequenza oraria, la finestra SEQUENZE ORARIE si apre automaticamente e mostra un avviso lampeggiante "SEQUENZA PRONTA"; a quel punto l'utente deve solo cliccare il pulsante lampeggiante per inviare la sequenza oraria alla playlist di trasmissione.

Se MB STUDIO si trova in modalita' AUTOPLAY o AUTOMATIC, quando giunge l'ora in cui è stata prevista una sequenza oraria, la sequenza oraria viene automaticamente inserita nella playlist di trasmissione. E' possibile disattivare la notifica e l'inserimento delle sequenze orarie usando il menu' "Modifica / Disattiva le sequenze" o riabilitarle col menu' "Modifica/Riabilita le Sequenze Orarie". Quando le sequenze sono disattivate, possono essere trasmesse solo inserendo in playlist l'evento SEQ

Il pulsante **AGGIORNA SEQUENZE** va a rileggere dal disco le sequenze orarie odierne. Questa operazione avviene automaticamente a mezzanotte, tuttavia se avete appena apportato delle modifiche alle sequenze orarie e volete che i cambiamenti abbiano effetto immediato, cliccate questo pulsante oppure lasciate attivata l'opzione "Aggiorna automaticamente"

Il pulsante **VERIFICA** controlla che tutti i files programmati nelle sequenze orarie siano realmente presenti in uno dei percorsi di MB STUDIO

Il pulsante **STAMPA** invia alla stampante la lista delle sequenze orarie attualmente caricate in memoria.

## **CONFIGURAZIONE**

# **AUDIO**

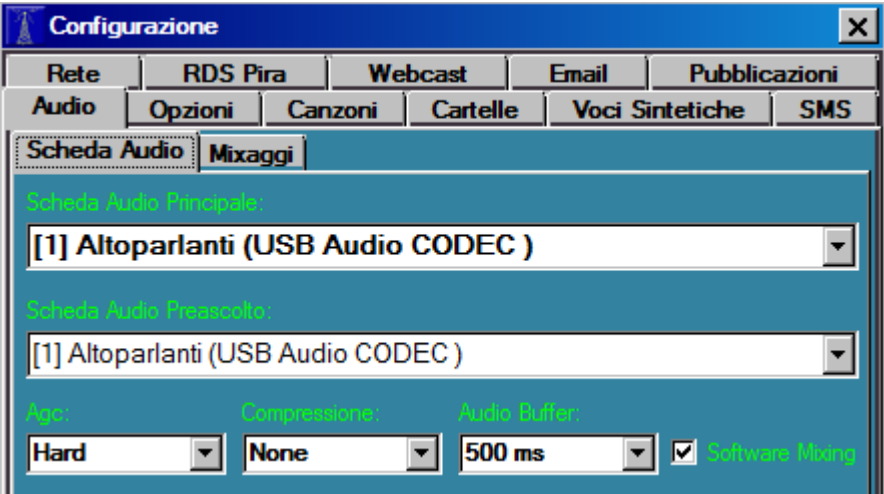

## **Scheda Audio Principale**

E' la scheda audio da cui esce il playout di MB STUDIO

## **Scheda Audio Preascolto**

E' la scheda audio per preascoltare qualunque oggetto di MB STUDIO. E' quindi raccomandabile usare 2 schede audio oppure una scheda audio con almeno 2 uscite indipendenti.

## **Agc**

Automatic Gain Control (Controllo Automatico di Guadagno), aumenta i suoni troppo bassi, diminuisce quelli troppo forti; 3 livelli di azione Soft, Standard, Hard.

Se gia' si utilizza un altro processore audio software o hardware posizionarlo su None.

## **Compressione**

comprime i suoni per evitare picchi di modulazione; 3 livelli di azione Soft, Standard, Hard. Se gia' si utilizza un altro processore audio software o hardware posizionarlo su None.

## **Audio Buffer**

Il valore di default è 500 ms. E' possibile ridurlo per avere tempi di risposta piu' immediati quando si fa click su un oggetto, tuttavia non tutte le schede audio supportano valori diversi.

## **Software Mixing**

Normalmente deve essere disattivato. qualora si riscontrino problemi con la scheda audio (interruzioni, saltelli) si puo' provare ad attivarlo (avra' effetto solo con l'inizio di una nuova playlist)

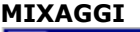

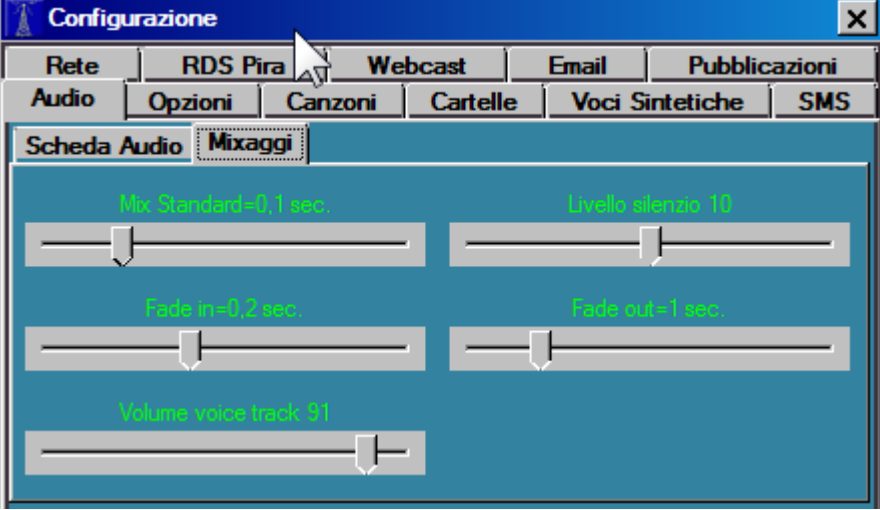

## **Mix Standard**

Serve a regolare il perfetto concatenamento tra 2 File Sandard. E' opportuno tararlo per esempio con l'annuncio dell'ora esatta o della data. Se il valore è troppo alto i files si sovrappongono, se è troppo basso c'è un bianco tra un file e quello successivo.

## **Livello Silenzio**

MB STUDIO incorpora un sistema in grado di eliminare fino a 15 secondi di silenzio a inizio e/o fine file. LA sensibilita' di intervento va da 0 (disattivato) a 20.

Se il valore è troppo basso potrebbero andare in onda parti di silenzio a inizio e/o fine file, se il valore è troppo alto qualche file potrebbe partire o finire prematuramente. Ha effetto solo sui files audio, non ha effetto su EXT, URL ed altri oggetti.

## **Fade IN**

qaundo un oggetto non parte dall'inizio, è opportuno farlo entrare con un effetto FADE IN. Se il valore è troppo basso, l'entrata sara' molto brusca, se è troppo elevato l'entrata sara' molto lenta.

## **Fade OUT**

qaundo un oggetto termina prima della sua FINE naturale, è opportuno sfumarlo con un effetto FADE OUT. Se il valore è troppo basso, l'uscita sara' molto brusca, se è troppo elevato l'uscita sara' molto lenta. E' comunque possibile personalizzare questo valore su ogni singolo oggetto tramite la finestra di preascolto.

## **Volume Voice Track**

Quando va in onda un Voice Outro, un Voice Track, un Voice Intro, oppure si preme il pulsante LIVE con opzione Sovrapponi e Autofade, la musica viene abbassata fino al livello indicato qui. E' comunque possibile personalizzare questo valore su ogni singolo oggetto tramite la finestra Proprieta' di ogni oggetto. Se nella finestra Proprieta' si lascia Volume 100 oppure volume 0 allora MB STUDIO automaticamente usera' questo valore.

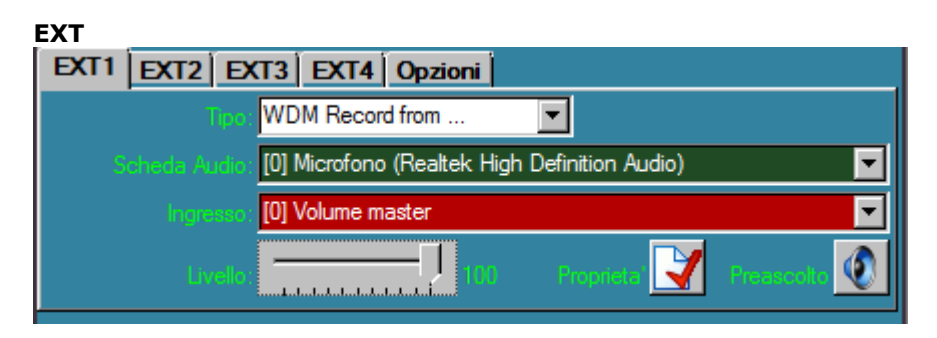

In questa sezione si possono configurare fino a 4 canali esterni chiamati EXT1-EXT2-EXT3-EXT4 che sono altrettanti ingressi audio provenienti dalle schede audio. Per ogni esterna possiamo configurare:

# **Tipo**

• Windows Mixer

Con questo metodo MB STUDIO comanda la scheda audio affinche' apra l'ingresso selezionato. L'audio passa direttamente dall'entrata all'uscita della scheda audio e non è processato né controllato da MB STUDIO. Il controllo del silenzio non ha effetto con questa modalita'. Va usato solo con la stessa scheda audio impostata in Configurazione - Audio - Scheda Audio Principale. L'unico vantaggio di questo metodo è che non vi è alcuna latenza (ritardo) nel segnale. Solitamente funziona solo con le schede consumer o le schede integrate su piastra madre, non funziona con schede audio professionali

• WDM Record From

Con questo metodo MB STUDIO cattura il suono dalla scheda e dall'ingresso selezionato, lo processa (AGC / Compressore) e puo' intervenire se il controllo silenzio è attivo. Funziona con qualunque scheda audio, ma non deve essere usato se la scheda è gia' impiegata per il webcasting (fanno eccezione le schede audio professionali che mostrano piu' device di cattura). Con questo metodo c'è una certa latenza (ritardo) nella riproduzione del segnale

• ASIO Record From

Con questo metodo MB STUDIO cattura il suono dalla scheda e dall'ingresso selezionato, lo processa (AGC / Compressore) e puo' intervenire se il controllo silenzio è attivo. Funziona con qualunque scheda audio che abbia un driver ASIO, ma non deve essere usato se la scheda è gia' impiegata per il webcasting (fanno eccezione le schede audio professionali che mostrano piu' device di cattura). Con questo metodo c'è una certa latenza (ritardo) nella riproduzione del segnale, ma è un ritardo inferiore rispetto al metodo WDM Record from

• ASIO Mirror

Con questo metodo MB STUDIO comanda la scheda audio affinche' apra l'ingresso selezionato. L'audio passa direttamente dall'entrata all'uscita della scheda audio. Il controllo del silenzio ha effetto con questa modalita'. Va usato solo con la stessa scheda audio impostata in Configurazione - Audio - Scheda Audio Principale. Con questo metodo vi è pochissima latenza (ritardo) nel segnale. In caso di disturbi sull'audio (interruzioni / Saltelli) è opportuno regolare il parametro Opzioni / Asio Buffer

## **Scheda Audio**

Qui si sceglie la scheda audio da cui prelevare il segnale di ingresso

## **Ingresso**

Qui si sceglie il canale da cui prelevare il segnale

## **Livello**

Il volume di riproduzione del segnale (potrebbe non funzionare con tutte le schede audio, in tal caso regolare il livello sul mixer software della scheda audio)

## **Proprieta'**

Questa seziona imposta le proprieta' di messa in onda dell'oggetto EXT. E' comunque possibile personalizzare queste proprieta' per ogni oggetto in playlist, minilist o sequenza.

## **Preascolto**

Serve a preascoltare il segnale in ingresso. Nota: con i tipi Windows Mixer e ASIO Mirror il preascolto su altra scheda non è possibile ed il segnale esce direttamente sulla stessa scheda.

In **Opzioni** è possibile attivare il controllo del silenzio sulle esterne (non funziona con il tipo Windows Mixer) oppure regolare l'ASIO Buffer (solo tipo ASIO Record from e ASIO Mirror)

## **OPZIONI**

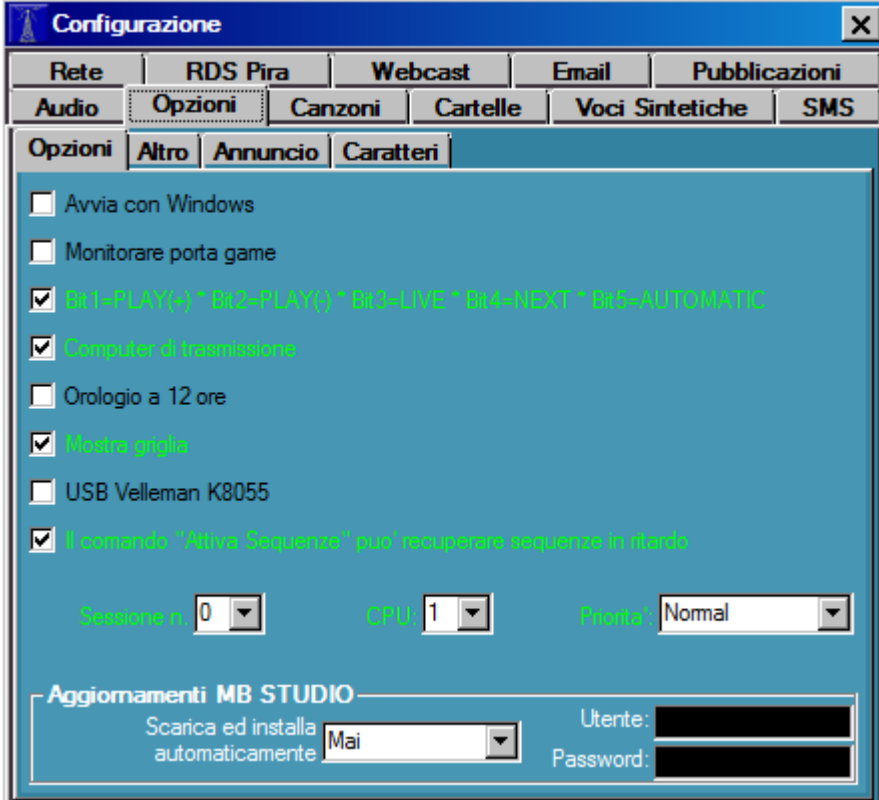

## **Avvia con windows**

Se attivo, MB STUDIO si avvia automaticamente dopo l'avvio di Windows

## **Monitorare porta game (servizio disponibile solo in MB STUDIO PRO)**

Comando obsoleto, ma ancora funzionante. Se attivo viene monitorata una eventuale porta gioco per ricevere bits da ricevitori satellitari o interfacce esterne. LE porte gioco non esistono piu' nei pc di nuova fabbricazione, in sostituzione viene utilizzata l'interfaccia Velleman USB K8055.

## **Bit1=PLAY(+) .... (servizio disponibile solo in MB STUDIO PRO)**

Se attivo è possibile telecomandare i rispettivi pulsanti usando l'interfaccia Velleman USB K8055

### **Computer di trasmissione**

Se si usa MB STUDIO in un solo computer questo flag deve essere attivato. Se si usa MB STUDIO in piu' computers, questo flag deve essere attivo SOLO nel computer ON AIR mentre deve essere disattivo in tutti gli altri computers.

#### **Mostra griglia**

Attiva o disattiva la griglia grafica nelle liste

## **USB K8055 (servizio disponibile solo in MB STUDIO PRO)**

Se è collegata la scheda Velleman K8055 ad una porta USB, attivare questo flag per utilizzarla.

## **Il comando "attiva Sequenze" puo' recuperare sequenze in ritardo**

In alcune situazioni piu' avanzate è possibile disattivare e poi riattivare la messa in onda automatica delle sequenze orarie da parte MB STUDIO.

Se questo comando è attivo, al momento della riattivazione delle sequenze orarie, MB STUDIO puo' mandare in onda eventuali sequenze orarie non ancora trasmesse nei precedenti 15 minuti.

### **Sessione**

Se si acquista piu' di una licenza, è possibile utilizzare fino a 3 sessioni di MB STUDIO contemporaneamente nello stesso computer.

Il programma va installato piu' volte ed in cartelle diverse, ed ogni MB STUDIO deve avere un numero di sessione differente che va da 0 a 2.

## **CPU**

Se si acquista piu' di una licenza, è possibile utilizzare fino a 3 sessioni di MB STUDIO contemporaneamente nello stesso computer. In tal caso è bene assegnare una cpu diversa ad ogni sessione di MB STUDIO (Se il processore dispone di piu' di 1 core)

Se nel computer, oltre a MB STUDIO, sono in esecuzione altri programmi che possono rallentare l'esecuzione di MB STUDIO, si puo' provare ad aumentare la priorita' di esecuzione. Cio' puo' aumentare la precisione dei mixaggi audio, in generale pero', se non ci sono reali problemi, usare la priorita' Normal.

# **Aggornamenti MB STUDIO**

In questa sezione è possibile attivare gli aggiornamenti automatici di MB STUDIO che avvengono in un giorno della settimana selezionabile.

Occorre inserire login e password di accesso al server (Che sono state fornite al momento dell'acquisto della licenza)

Gli aggiornamenti avvengono automaticamente tra le ore 00 e le ore 05

Attenzione: questa funzione potrebbe interrompere la messa in onda per qualche minuto.

**ALTRO**

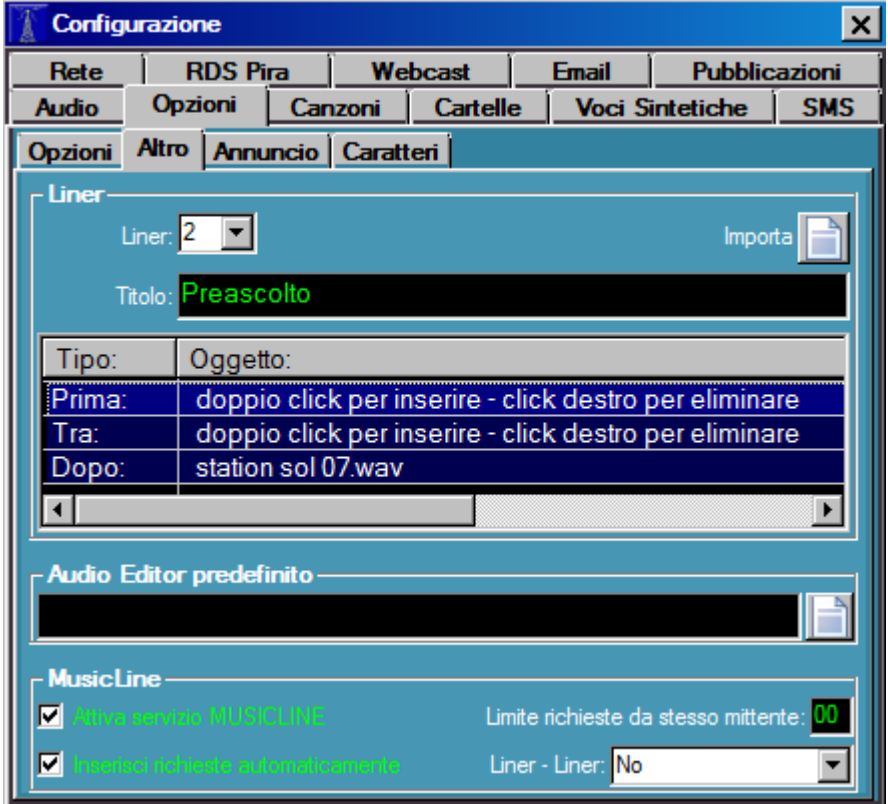

## **Liner**

In questa sezione è possibile impostare piccoli gruppi di oggetti chiamati **Prima - Tra - Dopo** che possono poi essere assegnati ad una, alcune o tutte le sequenze orarie o ad altre funzioni. Sono disponibili 20 gruppi diversi a cui è possibile dare un **Titolo** di riconoscimento. Dopo avere impostato i liners, occorre andare in MB SPOT, aprire le proprieta' di una, alcune o tutte le sequenze orarie ed impostare il liner desiderato.

Per inserire un oggetto, fare doppio click sul **Prima e/o Tra e/o Dopo** ed inserire l'oggetto desiderato.

**Il pulsante Importa** serve a caricare la configurazione Liners da un altro MB STUDIO. Il database dei liners è salvato nel file MBLiners.cfg.

Nota: i liners servono anche ad impostare i files audio da usare nelle prove del preascolto. In questo caso usare un liner dedicato, inserire i files desiderati, poi andare nella finestra di preascolto e selezionare il numero del gruppo di liner.

Esempio:

1) Scegliere un numero di Liners vuoto

2) dare un titolo (Ad esempio "prova Preascolto")

- 3) in Prima mettere un file audio per provare la FINE REFRAIN
- 4) in Tra mettere un file audio per provare OUTRO
- 5) in Dopo mettere un file audio per provare la FINE
- 6) Ora aprire il preascolto e selezionare il numero di liner di cui al punto 1.

## **Audio Editor Predefinito**

Inserire qui il percorso esatto che porta ad un file .exe corrispondente ad un audio editor di vostra preferenza installato nel computer. (Si tratta di un prodotto di terze parti non fornito da MB SOFT)

## **MusicLine - (Servizio Disponibile solo in MB STUDIO PRO)**

- Attiva Servizio Musicline Attiva il servizio di jukebox automatico. Le richieste musicali vengono ricevute automaticamente da MB STUDIO via SMS (tramite il modem USB DIGICOM WAVE GPRS oppure via email
- Inserisci richieste automaticamente Se attivo MB STUDIO inserisce le canzoni richieste dagli ascoltatori in modo automatico e secondo un proprio criterio interno. Se è disattivo le richieste vengono inserite rimpiazzando i brani musicali che hanno il flag "Permetti sostituzione con MusicLine"
- Limita richieste da stesso mittente Numero massimo di richieste che lo stesso mittente puo' fare nelle 24 ore

• Liner

Se desiderato, è possibile fare precedere e/o seguire da un liner ogni canzone richiesta via MusicLine

## **ANNUNCIO**

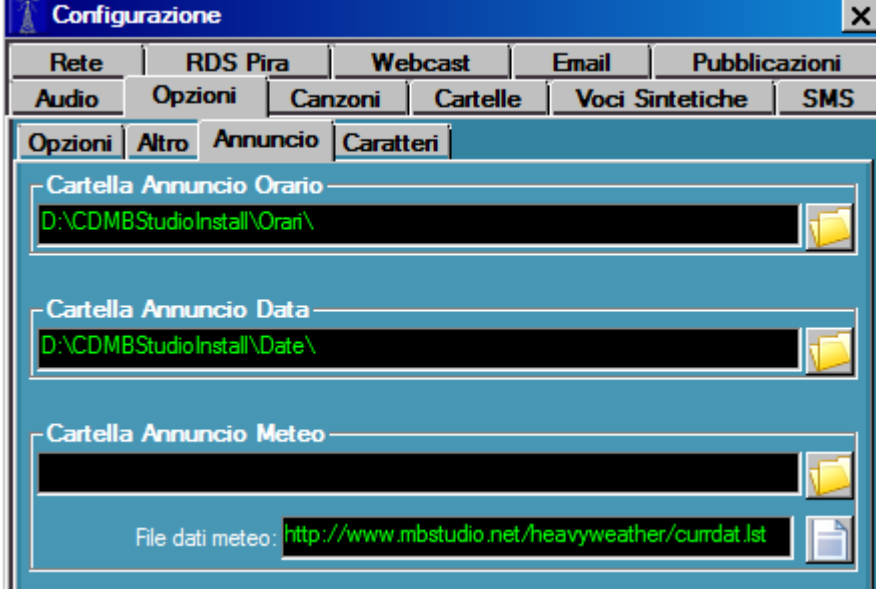

### **Cartella Annuncio Orario**

Questa è la cartella che contiene gli annunci orari.

I files devono avere la seguente sintassi: ore00 ore01 ore02 ... fino a ore23 minuti01 minuti02 minuti03 ... fino a minuti59

MB STUDIO concatena automaticamente le ore e i minuti, tuttavia è anche possibile preparare un unico file che annuncia ore e minuti: ore0001 ore0002 ore0003 ... fino a ore2359

Poiche' per il punto orario 00 è opportuno dire l'ora con una intonazione diversa rispetto a quando seguno i minuti, è possibile preparare un file unico che annuncia solo l'ora: ore0000 ("E' mezzanotte!") ore0100 ("E' l'una!") ore0200 ("sono le due!") ... fino a 2300 ("sono le 23!")

I files possono avere qualunque formato: mp3, wav, ogg, wma, flag, m4a, etc

L'annuncio dell'ora esatta puo' essere inserito in qualunque playlist, minilist o sequenza oraria tramite l'ANNUNCIO ORARIO (quando si fa doppio click per inserire un oggetto). E' comunque consigliabile creare 24 sequenze orarie in MB SPOT regolate al punto ora.

## **Cartella Annuncio Data**

Questa è la cartella che contiene gli annunci della data:

I files devono avere la seguente sintassi: lunedì martedì mercoledì giovedì venerdì sabato domenica 1 2 3 ... fino a 31 gennaio febbraio marzo ... fino a dicembre 2009 2010 2011 ... fino a che si vive

MB STUDIO concatena automaticamente nome del giorno, numero del giorno, mese e anno

I files possono avere qualunque formato: mp3, wav, ogg, wma, flag, m4a, etc

L'annuncio della data puo' essere inserito in qualunque playlist, minilist o sequenza oraria tramite l'ANNUNCIO DATA (quando si fa doppio click per inserire un oggetto).

## **Cartella Annuncio Meteo**

Questa è la cartella che contiene gli annunci Meteo Per la gestione meteo si veda questo articolo: <http://www.mbradio.it/public/forum/index.php/topic,3184.0.html>

# **CARATTERI**

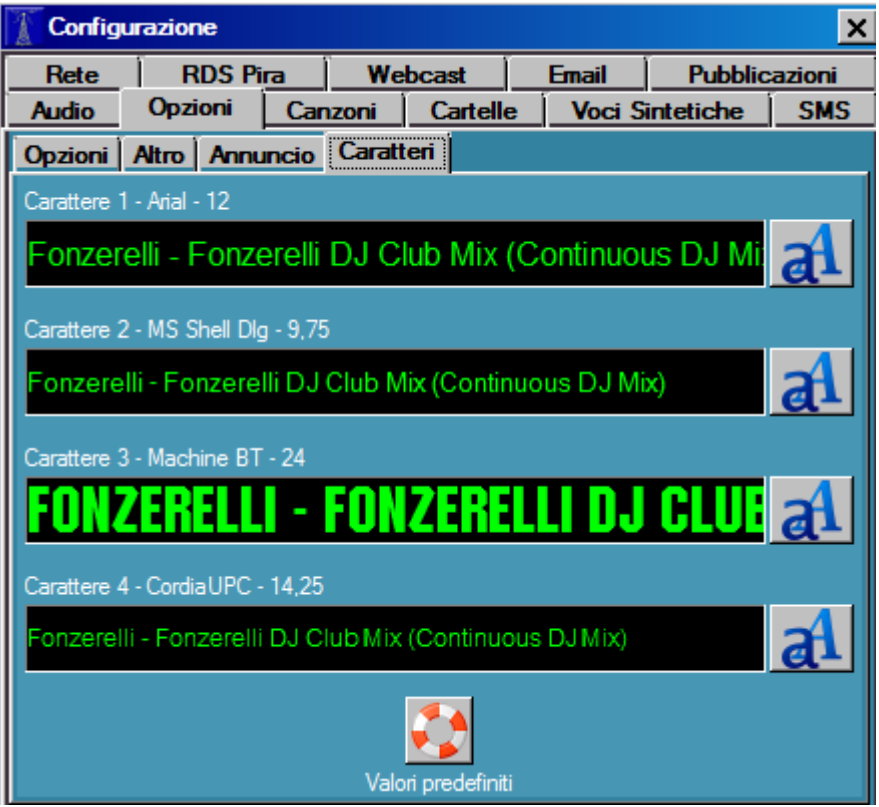

In questa finestra è possibile cambiare i caratteri grafici utilizzati da MB STUDIO. Al termine delle modifiche è necessario riavviare MB STUDIO.

Grazie al pulsante **Valori Predefiniti** è possibile tornare ai caratteri originali

## **[CANZONI](http://www.mbradio.it/public/forum/index.php/topic,3184.0.html)**

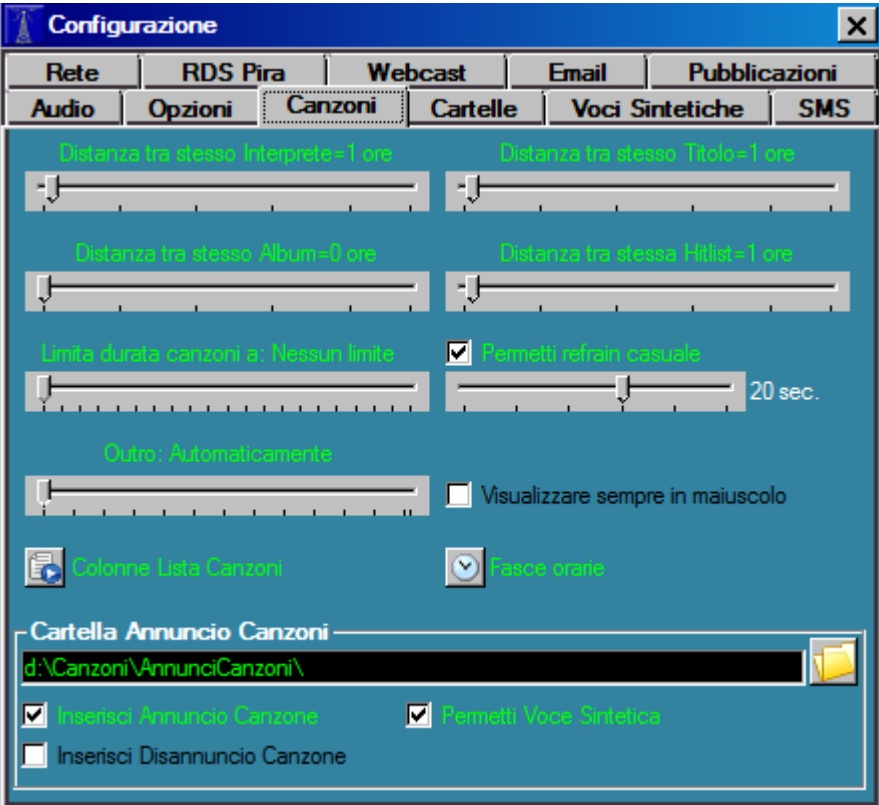

## **Distanza tra stesso interprete**

Indica la distanza minima in ore tra canzoni dello stesso interprete. Si applica solo agli interpreti a cui NON è stata applicata alcuna distanza nella finestra di preascolto.

#### **Distanza tra stesso titolo**

Indica la distanza minima in ore tra canzoni aventi lo stesso titolo. Si applica solo ai titoli a cui NON è stata applicata alcuna distanza nella finestra di preascolto.

#### **Distanza tra stesso Album**

Indica la distanza minima in ore tra canzoni facenti parte di uno stesso album. Non ha effetto sulle canzoni Hitlist.

### **Distanza tra stessa Hitlist**

Indica la distanza minima in ore tra una stessa canzone HitList. La stessa distanza si applica anche tra 2 canzoni hitlist dello stesso interprete.

Nota: questi valori sono regole che MB STUDIO cerchera' di applicare. Qualore non vi riuscisse (Come succede quando si applicano distanza troppo elevate e l'archivio è limitato o poco assortito) verra' visualizzato un errore di TIMEOUT e la canzone visualizzata con un triangolo di avviso giallo.

### **Limita durata canzoni a:**

Indica la durata massima in onda di una canzone.

In MB STUDIO PRO questo valore puo' essere modificato in certi giorni e orari automaticamente tramite l'agenda

### **Permetti refrain casuale**

Permette la messa in onda di un breve spezzone di canzone da usare con l'evento REFRAIN. Ha effetto solo sulle canzoni a cui non è stato segnato Inizio Refrain e fine Refrain.

#### **Outro**

Valore Outro da utilizzare con i Voice Outro e Voice Track. Ha effetto solo sulle canzoni a cui non è stato segnato l'OUTRO.

Se lasciato su "Automaticamente" l'Outro viene calcolato automaticamente da MB STUDIO.

### **Visualizza sempre in maiuscolo**

Se attivo, l'archivio canzoni viene sempre mostrato in MAIUSCOLO.

#### **Colonne Lista Canzoni**

Permette di selezionare quali colonne visualizzare nell'archivio canzoni

## **Fasce orarie musicali**

Permette di impostare da 1 fino a 7 fasce orarie da utilizzare per includere/escludere canzoni e files dalla casualita'

# **Cartella Annuncio Canzoni**

Questa è la cartella che deve contenere gli annunci e/o i disannunci delle canzoni. L'annuncio e/o il disannuncio possono essere caricati attraverso la finestra di preascolto.

- Inserisci Annuncio Canzone Abilita/Disabilita l'inserimento dell'Annuncio Canzone
- Inserisci Disannuncio Canzone Abilita/Disabilita l'inserimento del Disannuncio Canzone
- Permetti Voce Sintetica (solo MB STUDIO PRO) Se nel sistema sono installate voci sintetiche permette l'annuncio della canzone utilizzando una voce sintetica. Ha effetto solo quando la canzone non ha un annuncio con voce umana.

# **CARTELLE**

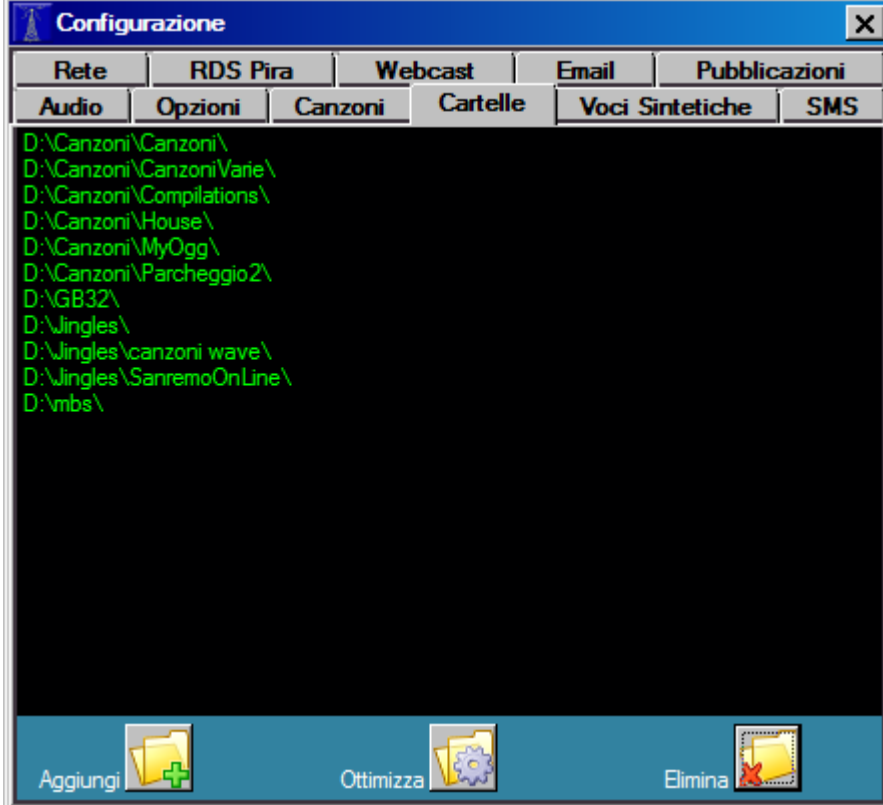

In questa finestra devono essere elencate tutte le cartelle che contengono i files audio che MB STUDIO deve suonare.

Devono essere elencate sia le cartelle che le sottocartelle.

Quando MB STUDIO deve suonare un qualunque file, jingle, canzone o altro, lo cerca in tutte queste cartelle. Se la cartella non è presente nella lista viene visualizzato il messaggio "Impossibile caricare .... "

Nota: fate attenzione a non avere 2 o piu' files con lo stesso nome, anche se sono posizionati in cartelle diverse. In tal caso infatti, MB STUDIO potrebbe imprevedibilmente suonare uno qualunque di questi files.

## **Aggiungi**

Aggiunge una cartella alla lista. Se sono presenti delle sottocartelle, MB STUDIO chiede se si vogliono aggiungere oppure no.

## **Ottimizza**

Verifica l'esistenza di tutte le cartelle elencate e rimuove quelle assenti o non raggiungibili e quelle non utilizzate da piu' di 60 giorni.

### **Cancella**

Rimuove una, alcune, o tutte le cartelle selezionate

# **VOCI SINTETICHE**

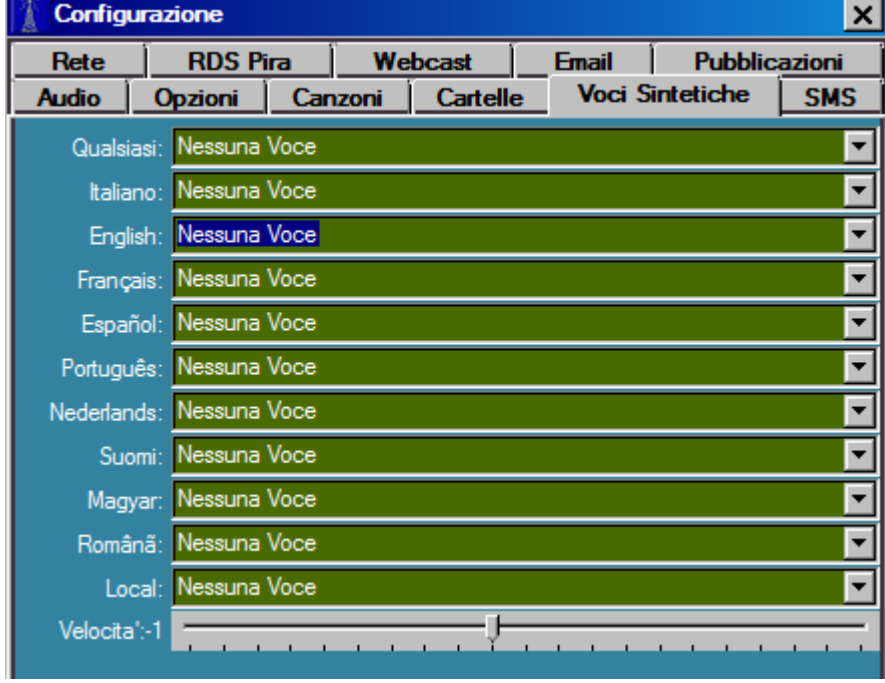

# **SOLO MB STUDIO PRO**

In questa finestra vanno impostate le voci sintetiche.

Per ogni linguaggio è possibile associare una voce sintetica predefinita.

Questa voce verra' utilizzata per l'annuncio delle canzoni della stessa lingua.

E' necessario che il campo "Lingua" di ogni canzone sia correttamente settato, ad esempio una canzone che ha lingua Italiano verra' annunciata dalla voce sintetica impostata nel selettore Italiano.

Il cursore **Velocita'** regola la velocita' di lettura delle voci.

Le voci sintetiche non sono fornite con Windows e nemmeno con l'acquisto di MB STUDIO, ma devono essere acquistate separatamente.

Un sito popolare da cui acquistare voci sintetiche è questo: <http://www.nextuptech.com/TextAloud/SpeechEngine/voices.html>

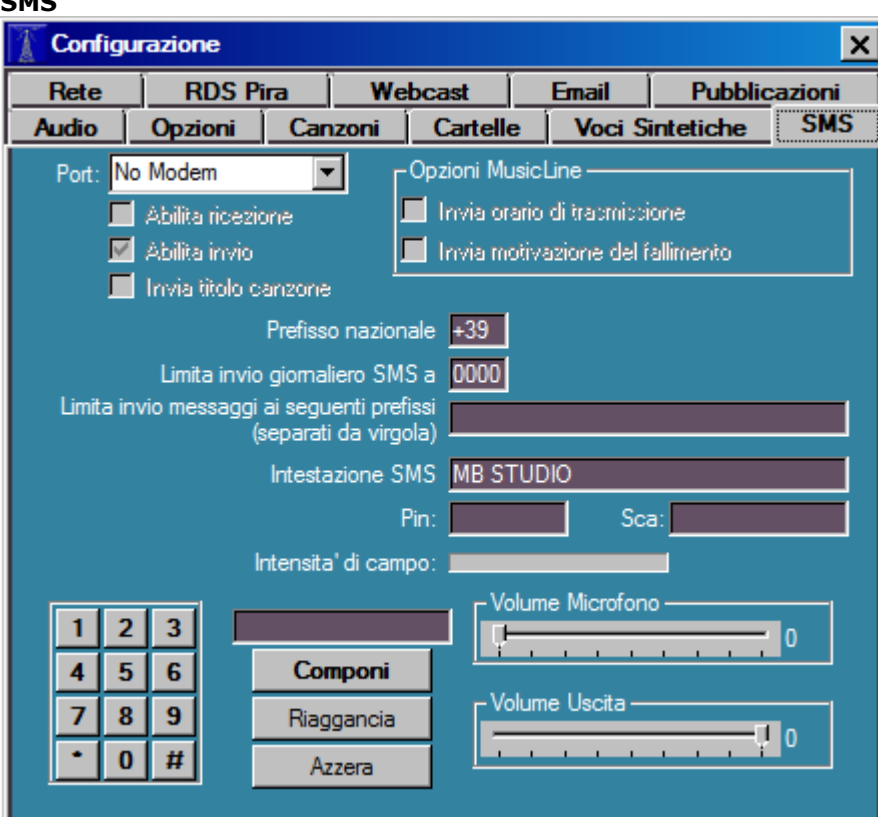

# *SOLO MB STUDIO PRO*

In questa sezione si configura il collegamento tra MB STUDIO ed il modem GSM DIGICOM USB WAVE GPRS per la ricezione/invio di sms.

## **Port**

**SMS**

Qui va selezionata la porta COM virtuale sulla quale è configurato il modem.

## **Abilita Ricezione**

Se attivato, MB STUDIO leggera' i messaggi SMS immediatamente. Se disattivato, nessun messaggio SMS verra' letto dal modem; saranno disattivati anche tutti i servizi MusicLine e telecomando e titolo

#### **Abilita Invio**

Se attivato, MB STUDIO permettera' l'invio di messaggi SMS. Se disattivato, nessun messaggio SMS potra' essere inviato; saranno disattivati anche i messaggi di risposta di MusicLine e telecomando e titolo.

## **Invia Titolo Canzone**

Se attivato, MB STUDIO, rispondera' automaticamente a qualsiasi SMS contenente la parola "TITOLO", comunicando i titoli delle ultime canzoni andate in onda.

## **Prefisso Nazionale**

Per l'Italia +39

#### **Limita Invio Giornaliero Sms A**

Con questo comando potete limitare il numero di SMS inviati in un giorno. E' ottimo per economizzare e razionalizzare i costi del servizio.

## **Limita Invio Messaggi ai seguenti prefissi**

Esempi: +3933 (per limitare ai soli tim) +3933, +3934 (per tim + vodafone) +3932 (per limitare ai soli wind) etc etc

## **Intestazione SMS**

Qui potete inserire un breve testo che apparira' all'inizio di ogni SMS inviato. Potete ad esempio mettere il nome della vostra emittente oppure il nome di uno sponsor.

Potete anche fare modificare automaticamente questo testo in base agli orari e/o ai giorni della settimana tramite l'Agenda.

# **PIN**

Se la vostra scheda SIM richiede la digitazione di un PIN di accesso, scrivete qui tale codice altrimenti il modem non funzionera'.

## **SCA**

Se non riuscite ad inviare messaggi in uscita, dovete indicare qui il corretto numero telefonico del Centro Servizi della vostra compagnia telefonica. Ecco i numeri telefonici piu' comuni TIM +393359608000 VODAFONE-OMNITEL +393492000200 WIND +393205858500

Se lo desiderate, potete anche fare in modo che MB STUDIO riproduca un suono sulla scheda di preascolto (se abilitata) all'arrivo di una telefonata o di un sms. Per fare questo basta inserire nella stessa cartella di MB STUDIO un file chiamatao RING.wav che suonera' all'arrivo di una telefonata, e un file chiamato SMS.wav che suonera' all'arrivo di un SMS.

**RETE**

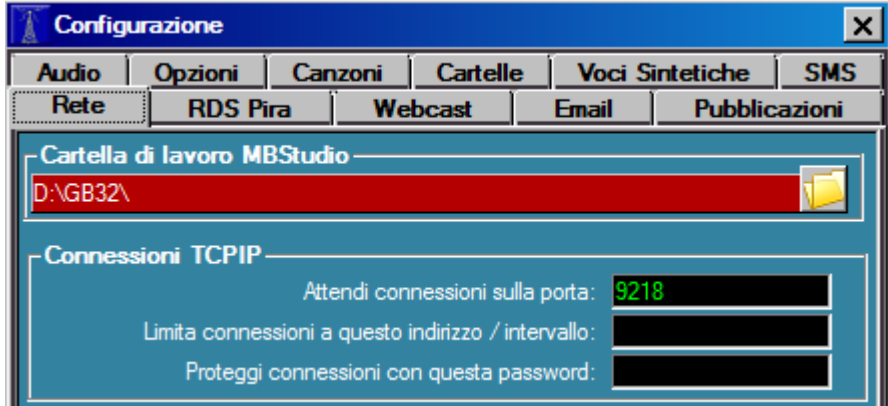

# **Cartella di lavoro MB STUDIO**

La **"Cartella di lavoro"** indica a MB STUDIO dove si trovano i database (canzoni, files casuali, downloads, agenda, sequenze orarie, playlist); dunque **qui va selezionata la cartella MB Studio del computer di messa in onda**. Se usate MB STUDIO in un solo computer non avete alcun bisogno di settarla, e comunque corrisponde alla cartella in cui avete installato il programma (ad esempio C:\MBStudio).

Se invece, oltre al computer di trasmissione, avete installato MB STUDIO anche in altri computers che sono connessi in rete con quello principale, allora qui dovete inserire il percorso di rete esatto che porta fino alla cartella MBStudio del computer di messa in onda.

Facciamo un esempio:

installiamo MB STUDIO due volte, la prima su un computer denominato REGIA e la seconda su un computer denominato UFFICIO. Ora vogliamo che MB STUDIO sul computer UFFICIO possa essere usato per amministrare l'altro MB STUDIO installato sul computer REGIA.

Sul computer REGIA non dobbiamo compiere alcuna operazione.

Sul computer UFFICIO dobbiamo cliccare la casella "Cartella di lavoro", navigare le risorse di rete, navigare il computer REGIA fino a raggiungere la cartella MBStudio; il risultato potrebbe quindi essere \\REGIA\c\MBstudio.

A questo punto, nel computer UFFICIO, MB Studio visualizzera' esattamente le canzoni, le playlist, i donwloads, l'agenda, i files casuali e le playlist dal vivo che sono presenti nel pc REGIA e potrete modificare e salvare i dati lavorando col computer UFFICIO senza dover andare nel computer REGIA. **Questa operazione va fatta sia su MB STUDIO che su MB SPOT**.

# **Connessioni TCPIP**

- **Attendi connessioni sulla porta**: MB STUDIO attende le connessioni sulla porta qui indicata, questa porta è utilizzata per gli splittaggi o per le connessioni di MB LIVE. Se modificate questo valore dovete anche riavviare MB STUDIO affinche' la modifica abbia effetto.
- **Limita connessioni a questo indirizzo:** potete impostare MB STUDIO affinche' accetti connessioni solo da uno specifico indirizzo ip o da un intervallo di indirizzi. Ad esempio, chi utilizza gli "splittaggi" in una rete lan con intervallo 192.168.0.1<->192.168.0.255 potra' impostare in questa casella il valore 192.168.0.\* oppure direttamente l'indirizzo dell'unico pc autorizzato a collegarsi come ad esempio 192.168.0.5

Nella maggior parte dei casi comunque, potete lasciare vuota questa casella, in quanto la sicurezza delle connessioni sara' garantita dalla presenza della password di rete che imposterete piu' sotto.

• **Proteggi connessioni con questa password**: potete digitare una password che servira' a cryptare le comunicazioni tra i vari MB STUDIO e MB LIVE. Attenzione: dovete impostare la stessa password su tutti i pc che utilizzate altrimenti le comunicazioni di rete falliranno. Se lascerete vuota questa casella, un malintenzionato potrebbe connettere MB STUDIO via internet e disturbarne il funzionamento.

**SPLIT**

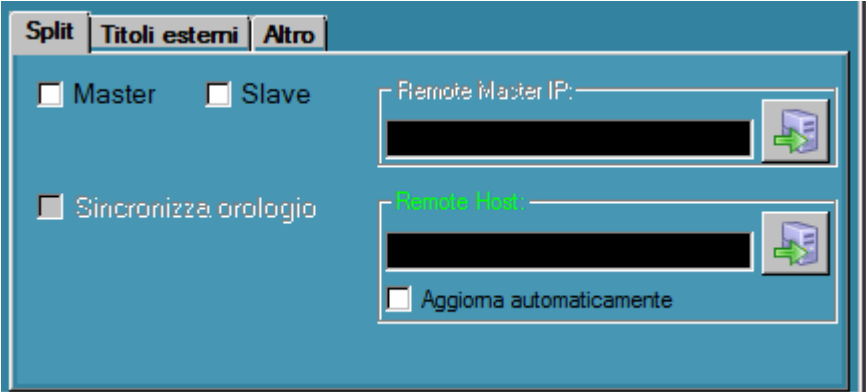

## **Master**

Se si usano gli splittaggi, attivare questo flag sul computer principale

## **Slave**

Se si usano gli splittaggi, attivare questo flag sui computers secondari di splittaggio

## **Remote Master IP**

Solo nei computer "Slave", inserire qui l'indirizzo ip e la porta del computer master. Ad esempio 192.168.1.12:9000

## **Sincronizza Orologio**

Permette la sincronizzazione automatica dell'orologio di sistema tra 2 o piu' MB STUDIO/MB LIVE interconnessi tra loro

## **Remote Host**

In alcune configurazioni avanzate, MB STUDIO puo' inviare comandi di Start/stop ad altri MB STUDIO o MB RECORDER. In tal caso inserire qui l'indirizzo e la porta dell' applicazione remota. Ad esempio: 192.168.1.24:9010.

Se l'opzione "Aggiorna automaticamente" è attiva, questa casella cambia automaticamente l'indirizzo quando riceve una connessione dall'esterno.

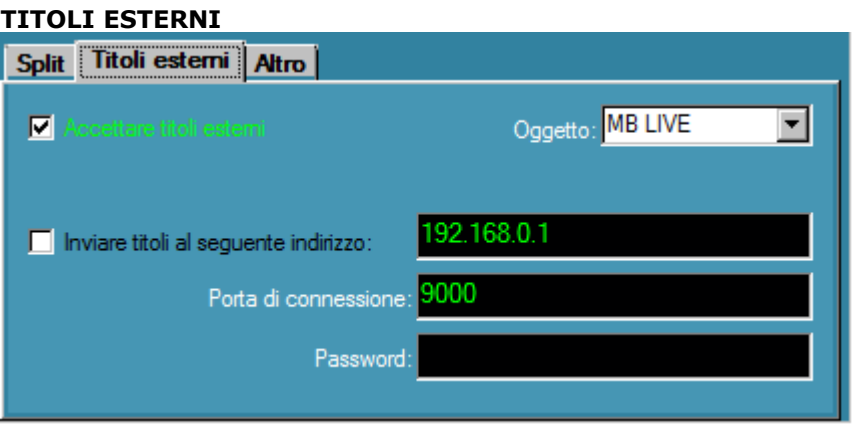

**Accettare titoli esterni** (solo MB STUDIO PRO accetta titoli, no LITE o DEMO)

MB STUDIO puo' ricevere il titolo del programma o della canzone che è in riproduzione in un altro MB STUDIO. Per fare questo attivare la spunta a questa opzione. Col selettore **Oggetto** potete specificare se MB STUDIO deve accettare i titoli quando è in onda MB LIVE o una specifica porta EXT; se lo lasciate su Qualsiasi, MB STUDIO accettera' i titoli ogni volta che va in onda MB LIVE o una qualunque porta EXT.

# **Inviare titoli al seguente indirizzo:**

Se questa opzione è attiva, MB STUDIO inviera' i titoli all'indirizzo, porta e password che avete specificato.

Ecco un esempio pratico di utilizzo del servizio titoli:

Fate una diretta dall'esterno con MB LIVE e in esterna usate anche un altro MB STUDIO per suonare della musica.

Nello studio centrale: abilitate l'opzione "accettare titoli esterni"

In esterna: abilitate "inviare titoli" immettendo l' ip, porta e password dello studio centrale

Quando lo studio centrale mandera' in onda MB LIVE, appariranno a schermo i titoli suonati in esterno (i brani verranno anche segnati come trasmessi nell'archivio musicale, mantenendo cosi' sincronizzati gli archivi musicali)

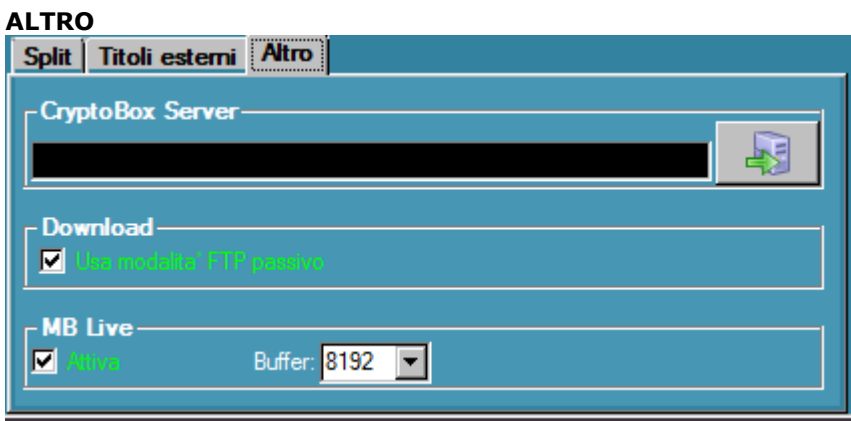

# **Crypto Box Server**

Va usato solo in configurazioni avanzate. Normalmente lasciare sempre vuota questa casella.

# **Download - Usa modalita' FTP passivo**

Se la vostra connessione internet avviene attraverso un router, dovete attivare questa opzione se effettuate qualche download da uno o piu' siti di tipo ftp.

Se invece la connessione avviene attraverso un modem USB tale opzione dovrebbe essere disattivata. In ogni caso, se riscontrate problemi ad effettuare downloads da qualche sito FTP, provate a attivarla o disattivarla per vedere se cio' risolve il vostro problema. Questa opzione non ha alcun effetto sui downloads da siti www.

# **MB Live** (Solo MB STUDIO PRO)

Attiva o disattiva la possibilita' di collegarsi dall'esterno con MB LIVE. Il valore di Buffer serve a ottimizzare il funzionamento: piu' è basso e meno ritardo ha l'audio di MB LIVE ma siete piu' a rischio di disturbi causati da cali di velocita' della rete.

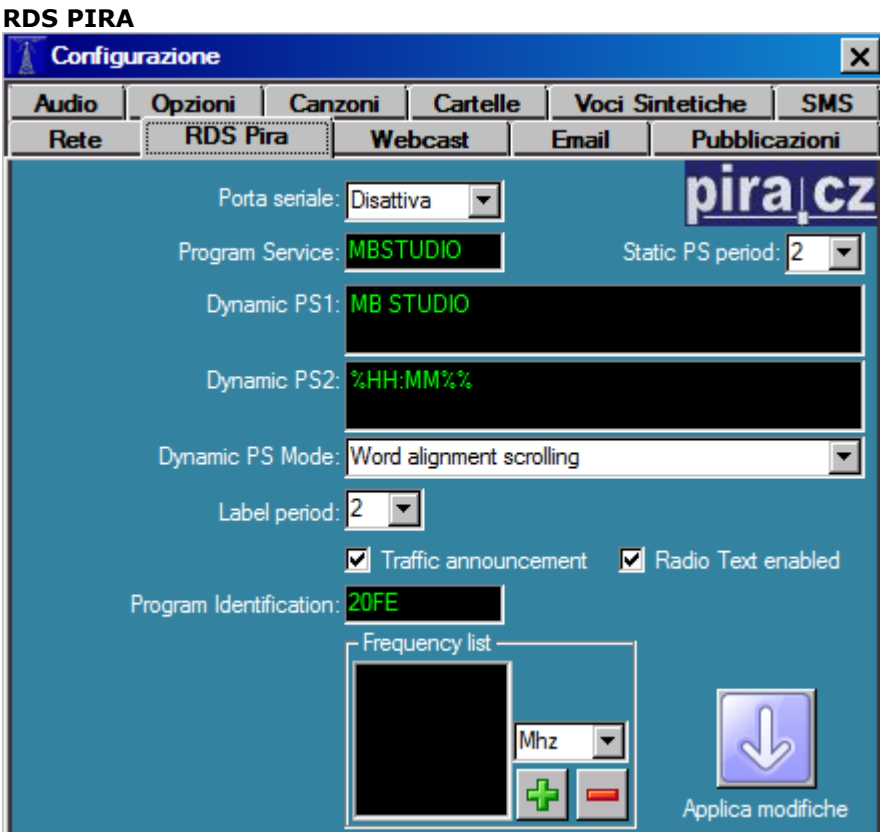

MB STUDIO puo' gestire direttamente l'encoder PIRA RDS 32 [http://pira.cz/rds/pira32.asp?](http://pira.cz/rds/pira32.asp?p=PIRA32_Box) [p=PIRA32\\_Box](http://pira.cz/rds/pira32.asp?p=PIRA32_Box)

## **Porta seriale**

Selezionare qui la porta seriale a cui è collegato l'encoder

## **Program service**

Solitamente è una sigla che identifica la vostra stazione (Max 8 lettere)

## **Statis PS period**

Periodo di visualizzazione del Program Service

## **Dynamic PS1**

Questo è un testo che puo' alternarsi al Program Service. Se la casella è vuota MB STUDIO usera' il PS1 per visualizzare il titolo del programma o della canzone attualmente in onda.

# Quindi, **lasciare vuota questa casella**

## **Dynamic PS2**

Questo è un testo che puo' alternarsi al Program Service. Se la casella contiene %HH:MM%% sara' visualizzata l'ora attuale Quindi, **lasciare questa casella su %HH:MM%%**

## **Dynamic PS mode**

Determina il modo in cui il testo viene visualizzato sui ricevitori: alternato, allineato, a scorrimento.

## **Label period**

Tempo di visualizzazione dei dynamic PS1 e 2

## **Traffic announcement**

Se attivo, MB STUDIO attiva automaticamente il TA quando va in onda un oggetto con la proprieta' "Informazione"

## **Radio text enabled**

Se attivo, il PS1 e PS2 vengono trasmessi anche sotto forma di radio text (che solitamente è visualizzato dai sintonizzatori FM professionali)

## **Program Identification**

Questo codice abilita i ricevitori a distinguere la nazione, l'area di trasmissione del segnale e l'identificazione dell'emittente.

Questo codice non viene visualizzato e deve essere unico per ogni emittente della stessa area. Una importante applicazione di questo codice è di abilitare il ricevitore a ricercare una frequenza alternativa in caso di cattiva ricezione, dunque se 2 diverse emittenti usano lo stesso codice, il ricevitore potrebbe passare automaticamente ad un'altra stazione.

Il Program Identification è formato da 4 caratteri, di cui i primi 2 hanno un significato speciale, mentre gli ultimi 2 possono essere usati a vostra discrezione

Il primo carattere identifica la nazione (Italia=5)

Il secondo carattere indica l'area coperta (locale=0, internazionale=1, nazionale=2, interregionale=3) Per una emittente locale italiana va quindi usato 50xx al posto di xx inserire numeri da 0 a 9 e/o lettere da A a F

# **Frequency List**

Inserite qui le frequenze di trasmissione della vostra stazione.

## **WEBCAST**

La sezione webcast va configurata per trasmettere su internet la vostra radio.

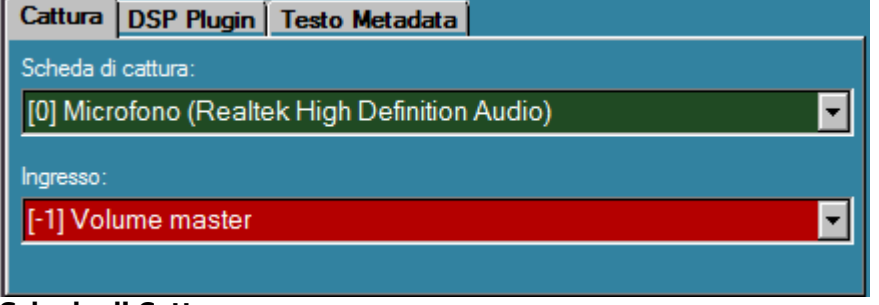

# **Scheda di Cattura**

Questa è la scheda da cui prelevare il segnale audio.

## **Ingresso**

Selezionare quale ingresso utilizzare.

Se usate Windows 7 o Windows Vista probabilmente questo selettore offre una sola scelta, e la selezione del canale di ingresso si fa direttamente sul selettore "Scheda di cattura".

# **DSP PLUGIN**

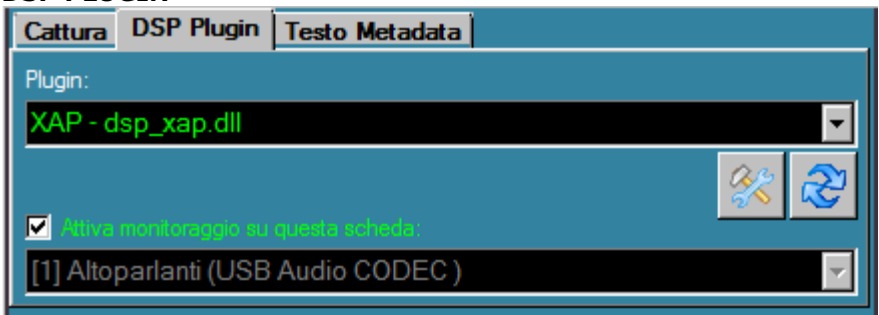

# **Plugin**

Qui potete impostare un plugin DSP (sono gli stessi che vengono usati in Winamp). Questi plugin non sono forniti con MB STUDIO e vanno scaricati o acquistati separatamente da altri fornitori. Se comunque volete provarne alcuni, collegatevi con il server ftp:/[/mbsoft.net](ftp://mbsoft.net/) e dalla cartella Support scaricate ed installate il file dspplugin.exe

# **Attiva monitoraggio su questa scheda**

Se attivo, l'audio processato dal plugin viene inviato ad una scheda audio di vostra scelta (dovete avere almeno 2 schede audio nel sistema)

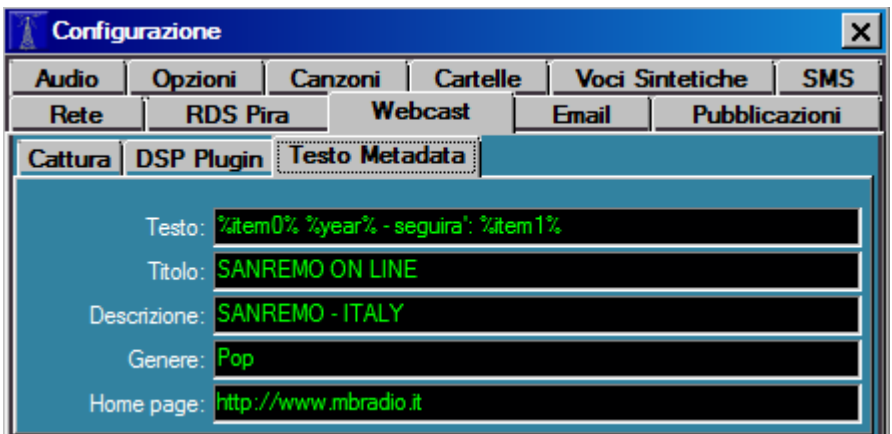

## **Testo**

Qui potete specificare un testo che verra' visualizzato sui players degli ascoltatori. Solitamente si usano alcuni caratteri jolly per visualizzare il titolo del brano in onda o del successivo, ecco una lista di caratteri utilizzabili:

%timexx% - orario di trasmissione dell'oggetto xx %itemxx% - titolo dell'oggetto xx %yearxx% - anno dell'oggetto xx %commentxx% - commento dell'oggetto xx %albumxx% - album dell'oggetto xx %authorxx% - autore dell'oggetto xx %labelxx% - etichetta dell'oggetto xx

%codexx% - codice dell'oggetto xx %filexx% - nome del file dell'oggetto xx

Esempi:

per visualizzare solo il titolo del brano in onda: %item0%

per visualizzare anche il brano che seguira': %item0% seguira': %item1%

per visualizzare anche l'anno del brano in onda: %item0% %year0%

per visualizzare testo libero piu' brano in onda: stati ascoltando %item0% e tra poco seguira': %item1%

per visualizzare anche il commento del brano in onda: %item0% - %comment0%

## **Titolo, Descrizione, Genere, Home page**

Inserite qui i dati identificativi della vostra stazione, questi dati vi aiuteranno ad essere visibilli nei motori di ricerca e nelle liste di stazioni.

## **ENCODER**

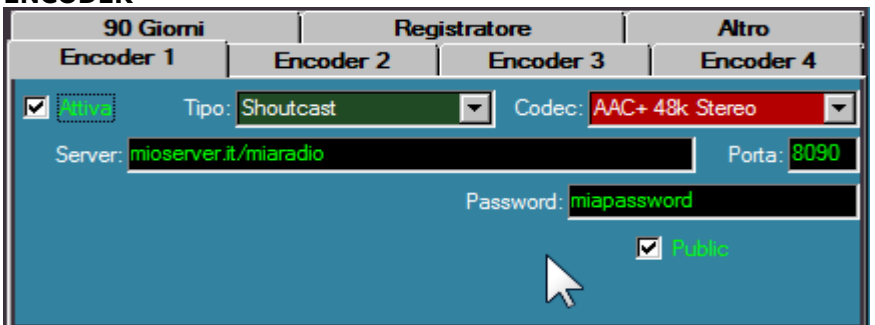

In questa sezione potete attivare fino a 4 encoders per trasmettere su internet.

Ogni encoder puo' lavorare in protocollo Shoutcast(mp3 o aac+) o Icecast(mp3 o ogg) o Windows Media (WMA o WMA PRO o Multiple bitrates)

I dati da inserire variano a seconda del protocollo utilizzato.

In generale, dopo aver acquistato il servizio, da un provider hosting esterno, si riceve una email che contiene l'indirizzo ip del server, la porta e la password per connettersi e questi dati vanno riportati in questa finestra.

Ricordarsi di dare la spunta su "attiva" per iniziare a trasmettere.

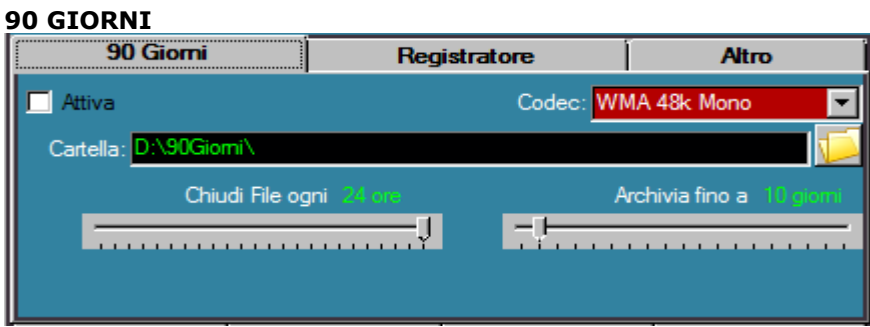

In questa sezione è possibile attivare un registratore a ciclo continuo. (**SOLO MB STUDIO PRO**) **Codec**: indica il formato di registrazione

**Cartella** indica in quale cartella verranno registrati i files

**Chiudi file ogni xx ore**, permette di registrare da 1 nuovo file ogni ora a 1 nuovo file ogni giorno (24 ore)

**Archivia fino a xx giorni** fa cancellare automaticamente i files piu' vecchi del periodo indicato

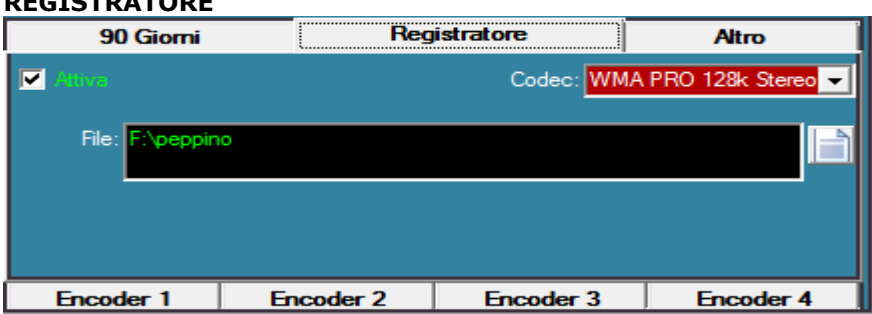

In questa sezione è possibile configurare un registratore che puo' essere avviato o fermato tramite le proprieta' dell'oggetto in onda. **(SOLO MB STUDIO PRO)** E' utile per registrare programmi in diretta da riutilizzare per repliche.

**Codec**: indica il formato di registrazione

**File**: qui va inserito il file da registrare (Anche formato da caratteri jolly) (si noti comunque che MB STUDIO aggiunge automaticamente al nome del file l'orario di inizio registrazione arrontondato al quarto d'ora piu' vicino.

Esempi:

**REGISTRATORE**

se il file peppino inizia a registrarsi tra le 10:54 e le 11:07 diventera' peppino\_1100 se il file peppino inizia a registrarsi tra le 11:08 e le 11:23 diventera' peppino\_1115 se il file peppino inizia a registrarsi tra le 11:24 e le 11:37 diventera' peppino\_1130 se il file peppino inizia a registrarsi tra le 11:38 e le 11:53 diventera' peppino 1145

Grazie a questi arrotondamenti automatici, non avrete problemi a riprogrammare questi files in MB SPOT per le repliche.

Nota: se userete un codec WMA o WMA PRO, verranno inseriti nel file anche i metadata (titolo programma o canzone attualmente in onda). Quando rimanderete in onda il file con MB STUDIO, verranno visualizzati nuovamente i titoli presenti nella registrazione.

Per avviare il registratore deve andare in onda un oggetto nelle cui proprieta' sia attivo il bit "Avvia Registratore"

Per terminare il registratore deve andare in onda un oggetto nelle cui proprieta' sia attivo il bit "Termina Registratore"

Per non registrare le sequenze orarie, impostate questi bit nei liners delle sequenze stesse oppure, se non usate i liners, nel primo e nell'ultimo oggetto della sequenza.

Tramite l'agenda è possibile impostare sia la cartella che il nome del file da registrare. Ad esempio, se devo registrare il programma Mario che inizia all'incirca alle 14, programmero' diciamo intorno alle 13:55 un **comando interno** dell'**agenda** che

"**Imposta file registratore**"

su (Ad esempio)

**d:\Repliche\programma di mario** (questo file lo imposto nella casella Parametro Opzionale)

Se lo si desidera **è possibile usare i caratteri jolly** per definire ulteriormente il nome del file,e quindi **d:\Repliche\programma di mario del %ddmmyy%**

mi dara' come risultato (Ad esempio)

## **d:\Repliche\programma di mario del 091209**

Per avviare fisicamente la registrazione, do' per scontato che gia' la parte Configurazione\WebCast\Cattura sia opportunamente configurata sull'ingresso da registrare e che il bottone di avvio streaming (sulla finestra principale di MB STUDIO \ Webcast \ sia attivo).

# **Ora è sufficiente che vada in onda un qualunque oggetto nelle cui proprieta' sia attivo il flag "Avvia registratore"**

**Per interrompere la registrazione deve andare in onda un oggetto nelle cui proprieta' sia attivo il flag "Termina registratore"**

E' consigliabile inserire questi flag sia nei liners delle sequenze orarie (Prima=All'inizio termina registratore, Dopo=Al termine Avvia registratore), sia nella eventuale sigla di inizio del programma ("All'inizio Avvia registratore") sia nella sigla di chiusura del programma ("Alla fine Termina registratore")

Quando il programma è finito, ricordarsi di programma un altro comando interno in Agenda che "**Imposta file registratore**" su nulla (cioe' si lascia la casella "Parametro opzionale" vuota per non proseguire con altre registrazioni)

oppure su (Ad esempio) **d:\Repliche\programma di Stefania** per proseguire a registrare ma in un altro file

Si noti che se registrerete in formato WMA, quando rimanderete in onda il file per la replica, sullo schermo compariranno esattamente i metadata della registrazione (cioe' il titolo del brano che state sentendo), inoltre MB STUDIO segnera' in archivio il passaggio del brano e ne cerchera' anche la copertina, in pratica una replica perfetta!

# **EMAIL - SOLO MB STUDIO PRO**

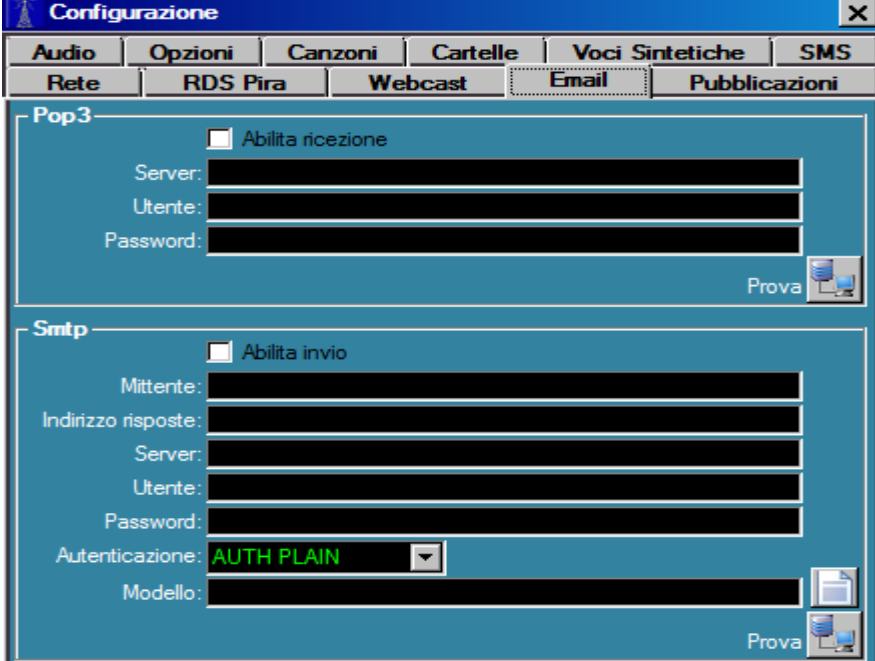

#### **POP3**

- **Server**: inserire qui l'indirizzo del server POP di ricezione posta (esempio: "pop3.miodominio.it")
- **Utente**: inserire qui il nome utente per accedere al server POP
- **Password:** inserire qui la password per accedere al server
- **Prova** : con questo pulsante potete verificare se i dati POP inseriti funzionano correttamente

#### **SMTP**

- **Mittente**: inserire qui il nome mittente che appare a chi vi legge, solitamente è il nome della stazione radio
- **Indirizzo risposte**: se qualcuno risponde a un messaggio di MB STUDIO, potrebbe essere preferibile ricevere la risposta in un'altra casella email (Ad esempio in ufficio), in tal caso inserire qui l'indirizzo email alternativo
- **Server**: inserire qui l'indirizzo del server SMTP di spedizione posta (è il server smtp del vostro fornitore ADSL)
- 1. **Utente / Password**: alcuni server SMTP richiedono autenticazione con utente e password, se è il vostro caso, inserite qui il nome utente e password per accedere al server SMTP
- **Autenticazione**: alcuni server SMTP richiedono autenticazione con utente e password, se è il vostro caso, selezionate il metodo di autenticazione, se non sapete quale è, provateli uno alla volta aiutandovi col pulsante **Prova** per trovare quello che funziona
- **Modello**: MB STUDIO invia emails in semplice formato testo. Se invece preferite preparare un modello grafico (Che comprende il vostro logo ed altri elementi decorativi) allora dovete preparare un file HTML ed inserirlo in questa casella. Un esempio di modello è disponibile qui: <http://www.mbradio.it/download/emailhtml.zip>
- **Prova** : con questo pulsante potete verificare se i SMTP dati inseriti funzionano correttamente

NOTA:

MB STUDIO non supporta connessioni IMAP o SSL, ma solo normali connessioni POP3 (porta 110) e SMTP (porta 25)

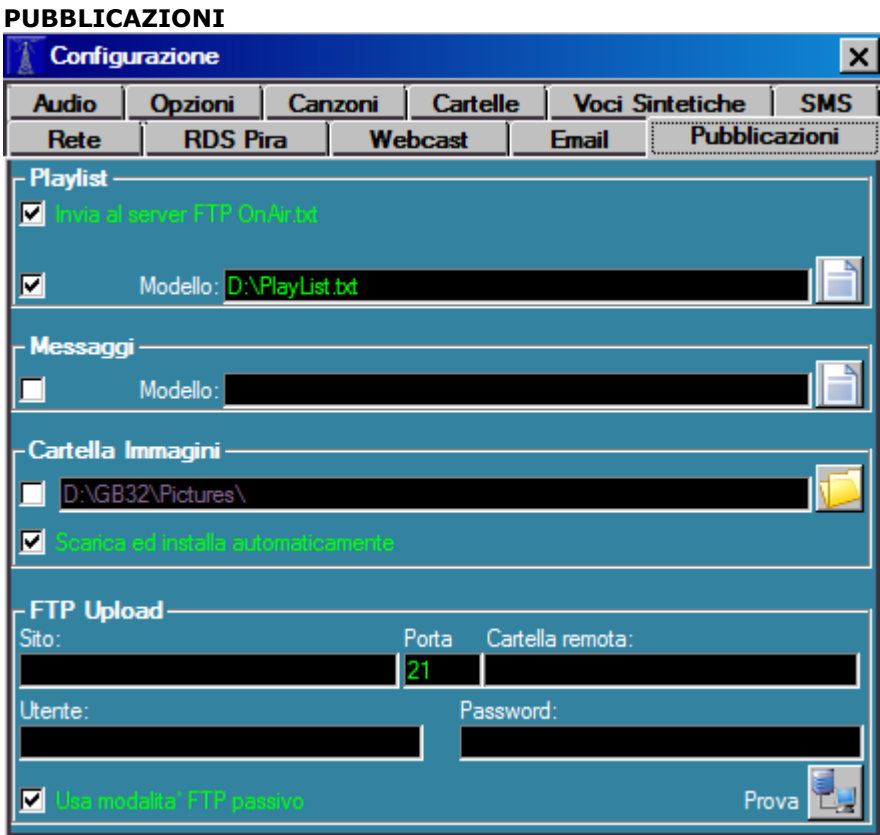

In questa sezione è possibile configurare l'upload automatico di alcuni files sul vostro server ftp, in modo che possiate sfruttarli dal vostro sito web per visualizzare informazioni ai vostri visitatori.

## **Playlist**

- **Invia al server FTP OnAir.txt**: se attivato, MB STUDIO invia al server un piccolo file di testo denominato OnAir.txt contenente il titolo del programma o della canzone attualmente in onda. MB STUDIO invia il file automaticamente ogni volta che cambia l'oggetto in onda. Sul vostro sito web potete quindi sfruttare questo file con qualche applet java, flash, php, asp o con qualunque metodo vi permetta di visualizzare il contenuto di un file di testo
- **Modello**: qui potete inserire un modello scritto in qualunque linguaggio (testo, php, java, asp, flash, etc etc) che deve contenere uno o alcuni caratteri jolly che MB STUDIO automaticamente sostituira' con i contenuti richiesti. Ecco l'elenco dei caratteri jolly utilizzabili: %timexx% - orario di trasmissione dell'oggetto xx %itemxx% - titolo dell'oggetto xx %yearxx% - anno dell'oggetto xx %commentxx% - commento dell'oggetto xx %albumxx% - album dell'oggetto xx %authorxx% - autore dell'oggetto xx %labelxx% - etichetta dell'oggetto xx %codexx% - codice dell'oggetto xx %filexx% - nome del file dell'oggetto xx

al posto di xx inserire il numero dell'oggetto desiderato (0=oggetto attualmente in onda, da -1 a -99 oggetti gia' trasmessi, da 1 a 99 oggetti da trasmettere)

Un esempio di file di testo che visualizza i prossimi brani che andranno in onda è scaricabile qui: <http://www.mbradio.it/download/playlist.txt>

## **Messaggi**

• **Modello**: qui potete inserire un modello scritto in qualunque linguaggio (testo, php, java, asp, flash, etc etc) che deve contenere uno o alcuni caratteri jolly che MB STUDIO automaticamente sostituira' con i contenuti richiesti. Ecco l'elenco dei caratteri jolly utilizzabili: %senderxx% - mittente del messaggio xx %messagexx% - testo del messaggio xx

al posto di x inserire il numero dell'oggetto desiderato (da 0 a 99 ultimi messaggi ricevuti)

Un esempio di file di testo che visualizza gli ultimi messaggi ricevuti è scaricabile qui: <http://www.mbradio.it/download/lastmessages.txt>

# **Cartella Immagini**

Qui va impostata la cartella che contiene le copertine delle canzoni, i loghi della stazione radio, le immagini associate alle playlist o alle sequenze orarie o agli oggetti che vanno in onda. Le immagini devono essere in formato .jpg e di piccolo formato (preferibilmente intorno a 160x160 pixels)

- Per associare una foto a una canzone, usare il preascolto di ogni canzone (Tab Altro)
- Per caricare i loghi della stazione radio, salvare dentro a questa cartella fino a 10 immagini denominate default.jpg, default1.jpg, default2.jpg, e cosi' via fino a default9.jpg. Verra' visualizzata una immagine a caso
- Per associare una immagine ad una playlist, salvare in questa cartella una foto avente lo stesso titolo della playlist
- Per associare una immagine ad una sequenza oraria, salvare in questa cartella una foto avente lo stesso titolo della sequenza oraria
- Per associare una immagine ad un oggetto, salvare in questa cartella una foto avente lo stesso titolo inserito nella proprieta' titolo/tipologia dell'oggetto

Se viene attivato il click vicino al nome della cartella, l'immagine viene automaticamente inviata sul sito ftp con il nome OnAir.jpg e quindi puo' essere visualizzata sul sito web

• **Scarica ed installa automaticamente**: se attivo, MB STUDIO cerca sul server MB SOFT la copertina della canzone che è in onda

# **FTP Upload**

- **Sito**: è l'indirizzo del server ftp del sito web (ad esempio ftp.miosito.it)
- **Porta**: porta di connessione del server ftp (solitamente 21)
- **Cartella remota**: in quale cartella del server ftp va fatto l'upload (ad esempio public/html/)
- **Utente:** utente per autenticazione al server ftp
- **Password:** password per autenticazione al server ftp
- **Usa modalita' ftp passivo**: utilizza una connessione passiva per i trasferimenti (solitamente va abilitato)
- **Prova**: cliccare su questo pulsante per testare i parametri di connessione al server ftp

## **FILES CASUALI**

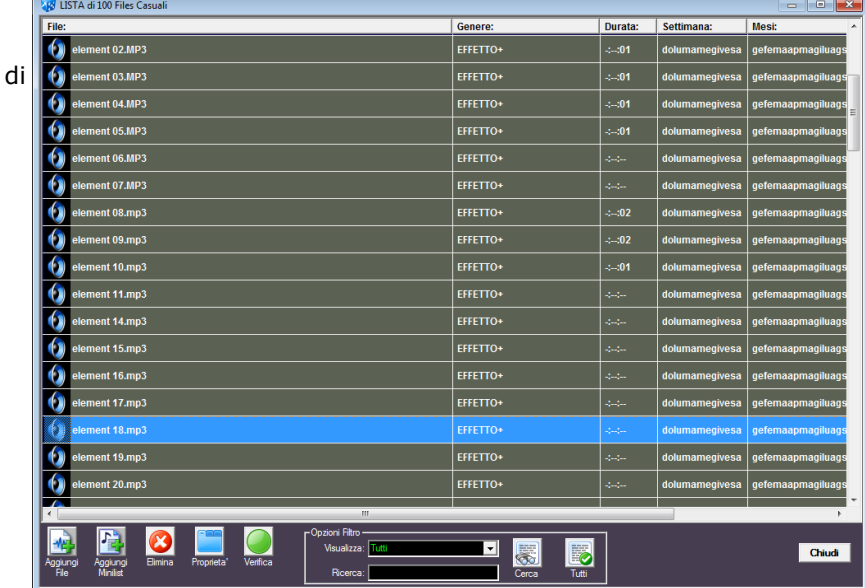

MB Studio puo' gestire una lista files casuali che possono esseri richiamati in modo del tutto casuale cosi' da evitare noiose ripetizioni; per sfruttare questa possibilita' è possibile catalogare ogni file con un certo genere in modo che poi da una playlist sia possibile richiamare un file casuale di un certo genere.

Ad esempio si potrebbero inserire alcuni files con genere MATTINO, altri con genere POMERIGGIO e altri con genere SERA; …nelle playlist del mattino potrete richiamare un file casuale del genere MATTINO oppure potrete richiamare un file casuale QUALSIASI senza alcuna

importanza circa il genere con cui è stato catalogato.

Per caricare un file casuale a questa lista cliccare **AGGIUNGI**

Per eliminare uno o piu' files casuali da questa lista, selezionarlo/i e poi cliccare **ELIMINA** Per assegnare o modificare il genere a uno o piu' files casuali, selezionarlo/i e poi cliccare **GENERE** Per accertarsi che tutti i files siano davvero presenti sul disco cliccare **VERIFICA** Dopo eventuali modifiche e prima di chiudere la finestra dei files casuali cliccare su **SALVA**

Per richiamare un file casuale da una playlist o da una sequenza oraria, basta utilizzare il menu' Inserisci File Casuale:

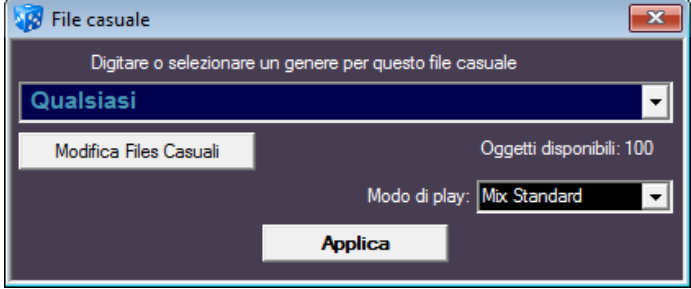

#### **DOWNLOAD**

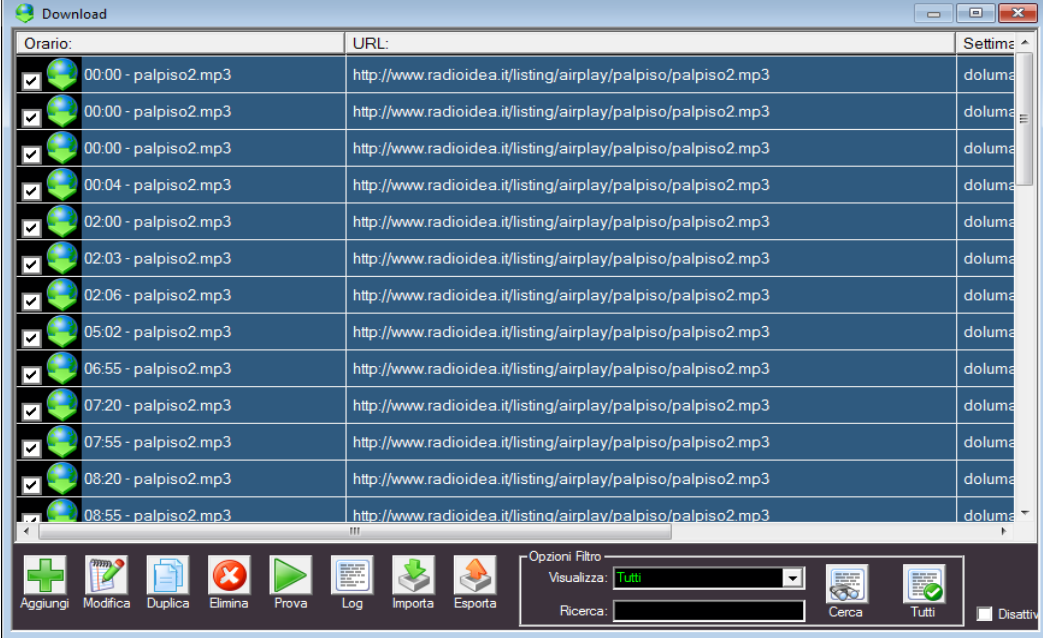

MB STUDIO integra una gestione automatica di downloads da Internet di qualsiasi tipo di file, ma piu' comunemente si tratta di files audio da ritrasmettere sulla propria emittente (notiziari, programmi, promo, etc etc). Ad esempio è possibile stipulare un accordo con un'agenzia giornalistica che vi fornisca quotidianamente alcuni notiziari e fare in modo che MB STUDIO in precisi orari scarichi automaticamente il file audio del notiziario dal sito dell'agenzia e, sempre ad orari precisi programmati in MB SPOT o in una playlist, lo mandi in onda.

Per programmare un download dovete disporre di una connessione permanente a Internet (tipo flat o

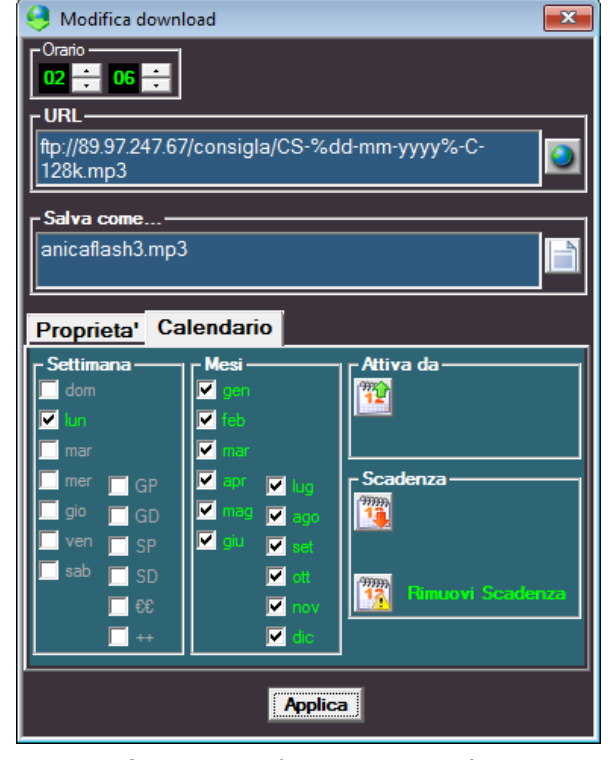

1) l'url ovvero l'indirizzo esatto del file da scaricare (ad esempio www.notiziario.it/notiziario.mp3)

2) eventuali login e/o password necessari per accedere al servizio

3) giorni e orari in cui dovete scaricare un nuovo aggiornamento di quel file

ADSL) e dovete avere i seguenti dati:

4) è anche consigliabile creare una cartella nel computer dove scaricare i files di quel tipo (ad esempio C:\notiziari)

Una volta che i 4 punti sopracitati sono noti, potete programmare il download in MB STUDIO.

Andate al **menu' Modifica Download** e cliccate sul pulsante **AGGIUNGI** che visualizzera' questa finestra:

Inserite dunque **l'url, l'eventuale login e password** (lasciateli vuoti se non sono necessari), **il percorso in cui salvare il file**; dovete inoltre regolare i **giorni della settimana** e a che **ora** bisogna effettuare questo download. Nell'esempio che vedete si è deciso di scaricare quel file ogni mattina alle ore 7.

Il fatto che il file venga scaricato sul vostro computer

non significa ancora che questo verra' trasmesso da MB STUDIO. Per mandarlo in onda dovete programmarlo in MB SPOT o in una Playlist esattamente come fareste per un qualsiasi spot o per il notiziario che producete voi.

Dunque aprite MB SPOT, create una sequenza oraria all'orario ma che sia almeno 2 minuti dopo l'orario di download programmato; ad esempio se fate un download alle 07:00 non è consigliabile farlo andare in onda prima delle 07:02 questo perche' se il file è di grosse dimensioni e la rete è lenta ci vorranno aprecchi minuti perche' il download sia completo, inoltre vi consiglio di settare nelle proprieta' del file il parametro "Nessun mix", cosi' se MB STUDIO si mettesse a trasmettere quel file mentre è ancora in fase di scarico da Internet non sarebbe interrotto prematuramente.

41

Finora abbiamo parlato di un solo download, ma frequentemente dovrete programmare piu' download

durante la giornata. Prima di procedere, dovete capire con quale metodo, il vostro fornitore, nomina i files.

Ad esempio un'agenzia che fornisce 4 notiziari al giorno potrebbe chiamarli con un numero progressivo: notiziario1 notiziario2 notiziario3 notiziario4 oppure mettendo l'orario dell'edizione: notiziarioore8 notiziarioore12 notiziarioore16 notiziarioore18 oppure mettendo la data: notiziario19102003 notiziario20102003 etc etc

Dunque dovete capire quale è la logica con cui il fornitore mette on line i propri files.

Nel caso migliore il fornitore potrebbe mantenere lo stesso nome di file per tutte le edizioni, e allora in questo caso vi basta **duplicare** il primo download che avete fatto tante volte quante sono le edizioni da scaricare, dovete solo **modificare l'orario** download e ovviamente creare altrettante sequenze orarie in MB SPOT o altrettante playlist.

Se il fornitore nomina i files col giorno della settimana o con la data o con l'ora dovete ricorrere ai caratteri jolly.

Esempio: dobbiamo scaricare ogni giorno l'oroscopo da un sito che lo nomina oroscopo19-10-2003.mp3 oroscopo20-10-2003.mp3 oroscopo21-10-2003 e cosi' via ogni giorno una data diversa; allora voi potete fare un unico download in MB STUDIO come questo: www.lorosocopo.it/oroscopo%dd%-%mm%-%yyyy%.mp3

I downloads con i caratteri jolly, non funzionano con Internet Explorer ed inoltre funzionano solo ed esclusivamente nel giorno o nell'orario in cui il fornitore aggiorna i files sul suo sito.

Se i trailers cinematografici vengono aggiornati ogni lunedi' è normale che il download dia errore negli altri giorni.

Per finire ricordo che:

1) I downloads possono essere programmati sia sul pc di trasmissione sia su un pc di produzione. 2) Accertatevi pero' che solo uno dei vostri PC sia abilitato a scaricare davvero i files, in tutti gli altri

mettete la spunta all'opzione "**Disattiva downloads su questo computer**"

3) Fate attenzione che il percorso indicato in "**salva come**" sia esistente e corretto, altrimenti il download fallira'.

4) Se non avete una connessione permanente a Internet, MB STUDIO tentera' di connettersi manualmente a Internet a patto che abbiate aperto Internet Explorer, menu' Strumenti / Opzioni Internet - connessioni e abbiate messo il click su Utilizza sempre la connessione remota predefinita (e ovviamente che esista una connessione remota predefinita).

Inoltre alla finestra di connessione a Internet dovete mettere la spunta su "connetti automaticamente". Perche' MB STUDIO si sconnetta al termine del download, dovete programmare una sconnessione automatica dopo un certo numero di minuti di inattivita', tuttavia Windows si è sempre mostrato inaffidabile in questa funzione per cui la bolletta telefonica potrebbe essere in pericolo.

Nota: se fate il download di un file .exe, MB STUDIO lo eseguira' automaticamente al termine del dowload, dunque sfruttando questa caratteristica è possibile creare degli archivi autoscompattanti.

### **AGENDA**

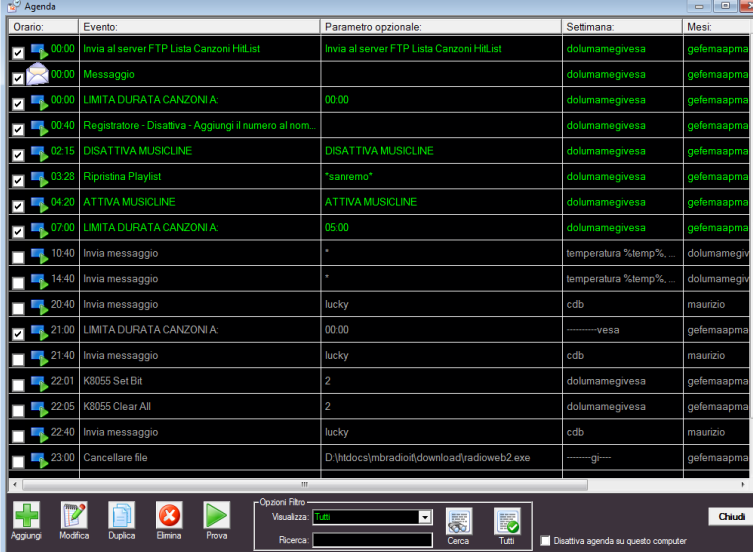

# Dal menu' **Modifica /**

**Programmazione AGENDA**, si accede ad una finestra che permette la programmazione di alcuni "eventi" che MB STUDIO dovra' eseguire in determinati orari e giorni della settimana. Questa programmazione è del tutto indipendente da quella delle playlist e da quella di MB SPOT, non sostituisce né le playlist né MB SPOT ma permette di fare alcune cose che non sono possibili con le altre procedure.

#### Cliccando su aggiungi è possibile scegliere tra: **MESSAGGIO**

Fara' apparire, all'ora e nei giorni selezionati, il testo che scriverete nella apposita etichetta. Il messaggio

apparira' lampeggiante sulla striscia rossa della news line. Utile per ricordare ai dj o ai tecnici di fare qualcosa!

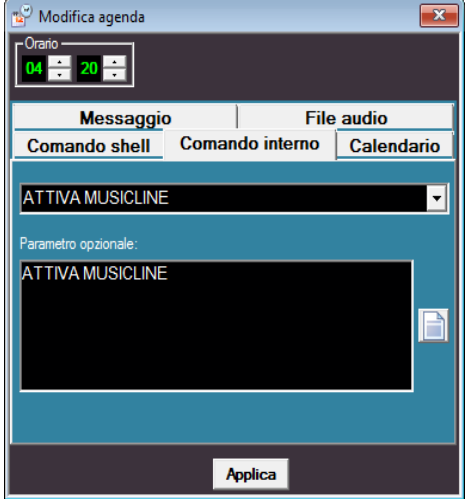

### **FILE AUDIO**

Potete selezionare un file audio, che verra' suonato, all'ora e nei giorni selezionati, in sovrapposizione a cio' che è attualmente in onda. Se ad esempio in onda ci fosse una canzone, questo file andrebbe a sovrapporsi alla canzone (la canzone verrebbe comunque abbassata di volume). In pratica questa funzione puo' essere utile nei supermercati, per programmare dei comunicati ad orario senza troppe complicazioni, oppure nel caso di una stazione radio puo' essere utile per "sporcare" con dei jingles, un file audio che è in onda; facciamo un esempio, il sabato sera dovete mandare in onda un lungo file mp3 di 3 ore ma volete comunque mandare ogni tanto in sovrapposizione un vostro jingle identificativo; allora dovrete programmare da MB SPOT o dalla playlist il file mp3 ad esempio alle 21 e poi creare alcuni punti agenda (ad esempio alle 21:30,22,22:30 etc etc) in cui

programmerete un jingle.

# **COMANDO SHELL**

Questo comando è utile piu' che altro agli esperti, comunque permette di lanciare un comando esattamente come se selezionaste lo start di Windows e poi Esegui; un esempio pratico potrebbe essere il lancio in certi orari e in certi giorni di un particolare software; questa funzione sostituisce egregiamente le operazioni pianificate di Windows.

## **COMANDO INTERNO**

Qui potete selezionare un comando interno di MB STUDIO, muovete il selettore e scegliete l'evento che vi serve. Probabilmente ad ogni aggiornamento di MB STUDIO ci troverete sempre nuovi comandi.

## **FIRMA SMS**

Quando inviate un messaggio SMS oppure quando MB STUDIO automaticamente invia un messaggio SMS, potete fare precedere il messaggio da un vostro testo, magari uno sponsor o piu' sponsors a rotazione a seconda delle ore o dei giorni....ecco dunque l'utilita' di questo comando, quella di poter modificare automaticamente tale messaggio in base all'ora e/o al giorno.

# **GESTIONE SMS**

Dal **menu' Modifica/Gestione SMS** di MB STUDIO PRO si accede all'archivio dei messaggi SMS che vedete nella foto sottostante (la lista dei numeri è stata annerita per motivi di privacy). Tutti i messaggi in arrivo confluiscono in questo archivio, vengono salvati con data e ora, numero telefonico e messaggio; inoltre potete salvare un numero con un nome (nel riquadro nome in rubrica); tutti i futuri messaggi provenienti da quel numero saranno sempre identificati col nome che gli avete dato (come avviene su qualsiasi telefono cellulare).

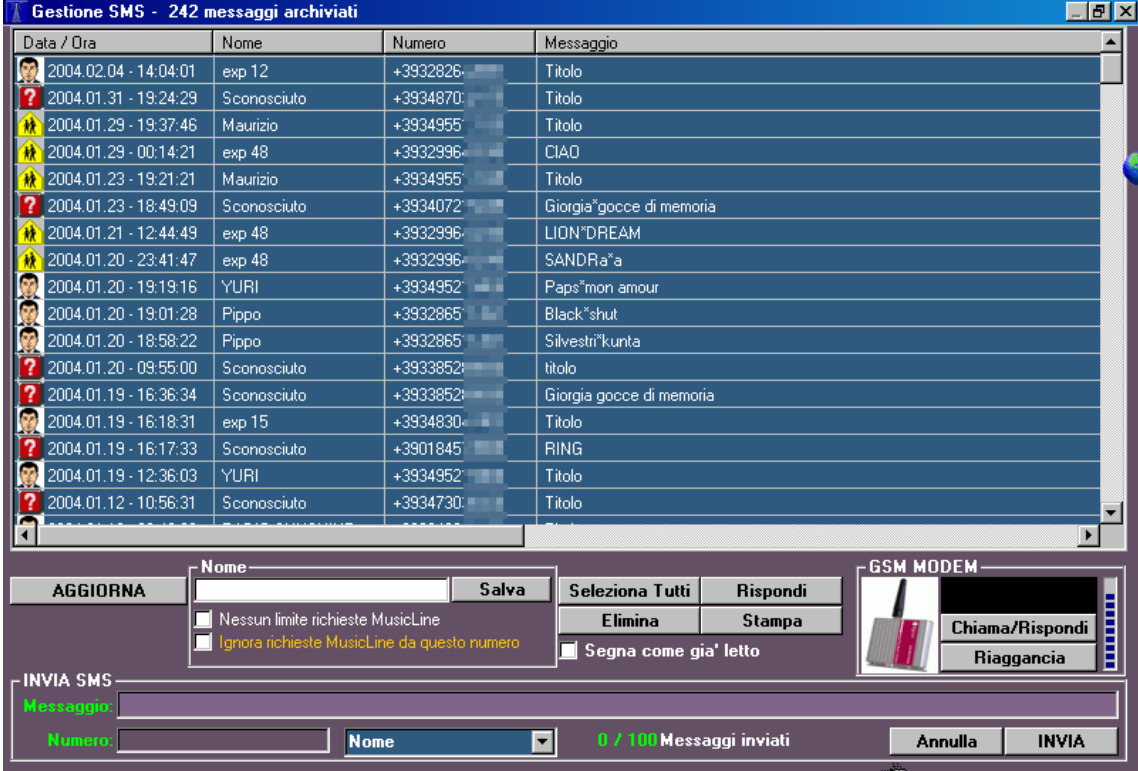

La visione dei messaggi puo' ovviamente essere riordinata per data/ora, nome, numero telefonico, testo del messaggio.

Nella sezione **Invia SMS** è possibile scrivere un testo e un numero telefonico e premendo **INVIA** il messaggio verra' spedito al destinatario. Se temete un uso indiscriminato dell'invio sms da parte degli utilizzatori di MB STUDIO, potete disabilitare l'invio dei messaggi dalla configurazione di MB STUDIO.

## Nella sezione **Nome** ci sono altre due opzioni:

## **Nessun limite richieste MusicLine**

normalmente è possibile impostare un numero massimo di chiamate che accettate da uno stesso numero telefonico per l'utilizzo del servizio MusicLine, se arrivano ulteriori richieste MusicLine da quel numero vengono ignorate; se volete togliere questo limite ad un numero, selezionatelo, cliccate su Nessun limite richieste musicline e poi su **Salva**

## **Ignora richieste MusicLine da questo numero**

se questa opzione viene attivata, MB STUDIO ignorera' qualsiasi richiesta MusicLine proveniente da quel numero; molto utile per bloccare eventuali "disturbatori"

La lista dei messaggi, consente la multiselezione, potete dunque eliminare o stampare o rispondere a piu' messaggi contemporaneamente.

Se desiderate mandare un messaggio a tutti i numeri in lista, cliccate su **Seleziona Tutti** e poi su **Rispondi,** componete il messaggio in basso nella sezione **Invia SMS** e poi cliccate su **INVIA**

La sezione **GSM MODEM** permette di rispondere a telefonate voce in arrivo o di effettuare telefonate a voce, sempreche' abbiate collegato un modem GSM DIGICOM e abbiate collegato una cornetta telefonica all'apparecchio.

Per effettuare delle telefonate scrivere nella casella nera il numero telefonico sempre preceduto dal suffisso del paese davanti al numero, per l'Italia è +39; quindi cliccare su **Chiama**

## **EDITA PLAYLIST**

Dal pulsante Edita PlayList si accede a questa schermata.

Da qui potete creare delle nuove playlist, modificare quelle esistenti, o cancellarne.

Una playlist è una lista contenente un massimo di 500 oggetti che MB STUDIO dovra' trasmettere nei giorni e negli orari che voi decidete. Deve pertanto esistere almeno una playlist nel sistema altrimenti MB STUDIO non avendo alcuna istruzione si mettera' a trasmettere musica in modo del tutto casuale.

Si possono creare tantissime playlist differenziandole per contenuti ed anche per giorno e ora di trasmissione. Quando nel programma MB STUDIO viene impartito il comando MODO AUTOMATICO, il sistema cerchera' nella cartella PlayList i files contenenti la programmazione musicale. Ogni playlist puo' contenere fino a 300 oggetti come ad esempio titoli di canzoni scelte dall'archivio, generi musicali, files audio, richieste di jingles anche casuali, eventi vari tipo segnali orario, annunci vocali, etc.

Le sequenze orarie che avete programmato tramite MB SPOT non hanno nulla a che vedere con le playlist e verranno trasmessi indipendentemente dalle playlist; quindi nelle playlist dovrete solo preoccuparvi di impostare la sequenza musicale e i jingles che preferite decidendone altresi' giorno e ora di trasmissione.

In caso di necessita' è comunque possibile programmare anche la trasmissione delle sequenze orarie dalla playlist usando il menu' Inserisci Evento, selezionando l'evento SEQ e selezionando la sequenza oraria desiderata.

Non resta che compilare la lista tramite il mouse secondo le proprie esigenze.

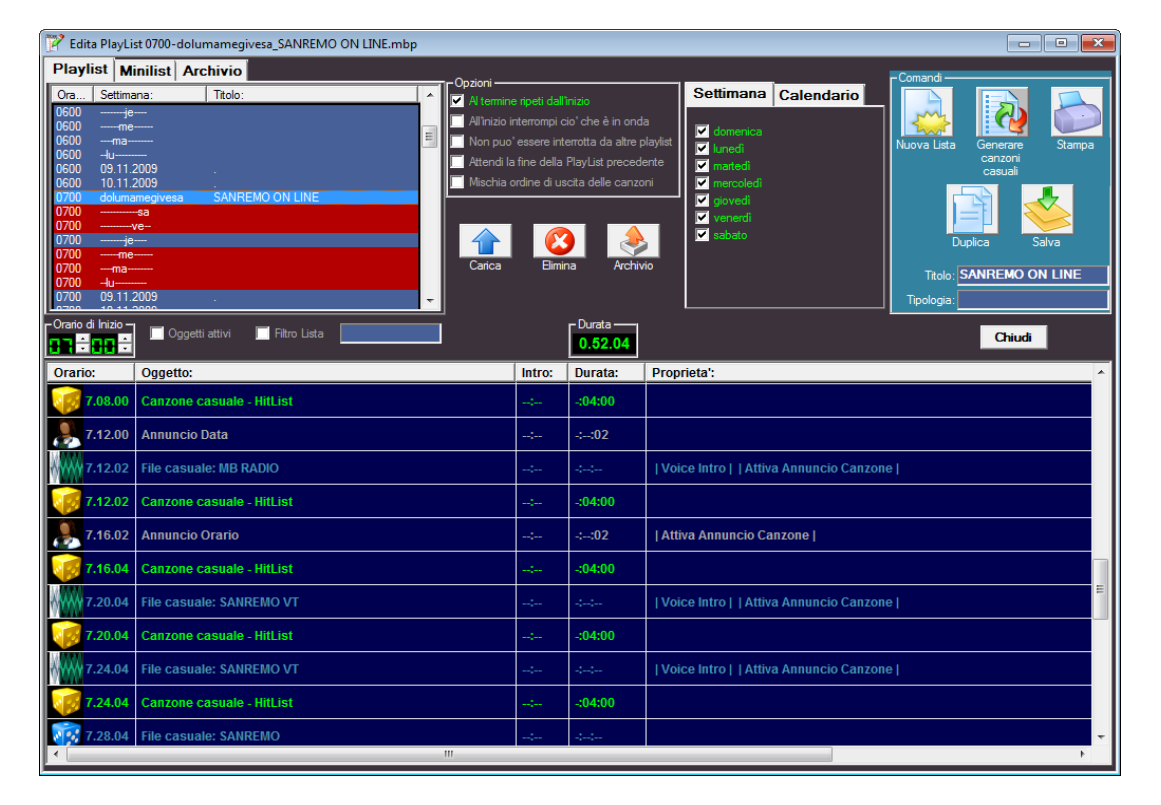

# 46

## **Orario di Inizio**

Questo è l'orario in cui MB STUDIO carichera' la playlist.

Non è detto che MB STUDIO inizi a suonarla proprio a quell'ora, infatti solitamente MB STUDIO attende che finisca la riproduzione dell'oggetto che è in onda e cio' puo' comportare un ritardo anche di alcuni minuti.

Come vedrete piu' sotto, se è importante che la playlist parta esattamente all'orario indicato, potete attivare l'opzione "All'inizio interrompi cio' che è in onda".

Esiste anche l'opzione contraria, ovvero, se preferite che questa playlist non "tagli" la playlist che è ancora in onda, potete attivare l'opzione "Attendi la fine della Playlist precedente", cio' comunque potrebbe comportare un ritardo indefinito rispetto all'orario da voi programmato.

Inoltre, MB STUDIO carica automaticamente le playlist solo se è in modalita' AUTOMATIC.

### **Settimana / Calendario**

Qui potete selezionare in quali giorni della settimana MB STUDIO deve caricare questa playlist. Se cliccate Calendario apparira' invece un calendario che vi permettera' di settare una data specifica in cui MB STUDIO carichera' questa playlist.

### **Titolo**

Qui dovete indicare il titolo della playlist. Si noti che, se viene anche specificata la tipologia, questo Titolo concorre alla creazione del Registro dei Programmi Trasmessi previsto dalle leggi vigenti.

### **Tipologia**

Qui potete specificare la tipologia della playlist secondo le categorie indicate dalla legge; solitamente, una playlist non informativa e non pubblicita', viene indicata con la tipologia INTRATTENIMENTO. Se lasciate vuoto questo campo, la playlist non verra' segnata nel Registro Programmi.

### **Nuova Lista**

Premendo questo bottone, la lista attuale verra' azzerata e si potra' iniziare a compilare una nuova lista.

### **Genera Canzoni Casuali**

Se nella lista attuale, sono presenti dei "Generi" (cioe' avete fatto "Inserisci Genere Musicale"), cliccando questo bottone quei generi verranno trasformati in titoli. Fate attenzione che salvando la playlist con dei titoli, andranno in onda sempre e solo quelle canzoni; quindi non usate questa funzione se non siete certi di quello che state facendo. E' un comando utile a utenti esperti che desiderano generare delle playlist con titoli quotidiane, partendo da un modello basato su generi.

#### **Stampa**

Inviera' alla stampante la lista attualmente visualizzata.

#### **Salva**

La lista attuale verra' salvata come minilist. Per sapere cos'è una minilist e che differenza c'è tra una minilist e una playlist, vedere l'apposito capitolo dedicato alle MINILIST.

## **OPZIONI**

#### **Al termine ripeti dall'inizio**

Solitamente le playlist musicali non stop dovrebbero avere questo flag attivo; se è attivo, una volta che la playlist è stata completamente trasmessa, viene ricaricata dall'inizio. Il flag dovrebbe invece essere disabilitato se la playlist riguarda un programma con speakers.

#### **All'ora di inizio sfuma cio' che è in onda**

Se è importante che la playlist vada in onda esattamente all'ora programmata, allora usate questo flag; quando la playlist verra' caricata, l'oggetto che in quel momento è in onda verra' immediatamente sfumato via.

## **Attendi la fine della PlayList precedente**

Attende sempre che la PlayList precedente sia completamente terminata; solitamente questo flag è usato se il programma precedente contiene speakeraggi o altri contenuti che non devono essere interrotti.

#### **Mischia ordine di uscita**

Questo flag ha effetto solo se nella vostra playlist sono presenti delle canzoni; la messa in onda delle canzoni sara' casuale e non rispettera' la sequenza che avete dato.

## **MB SPOT**

MB SPOT è il programmatore di sequenze orarie grazie al quale è possibile programmare spot pubblicitari, notiziari, aperture/chiusure satelliti, etc etc ad un orario ben preciso.

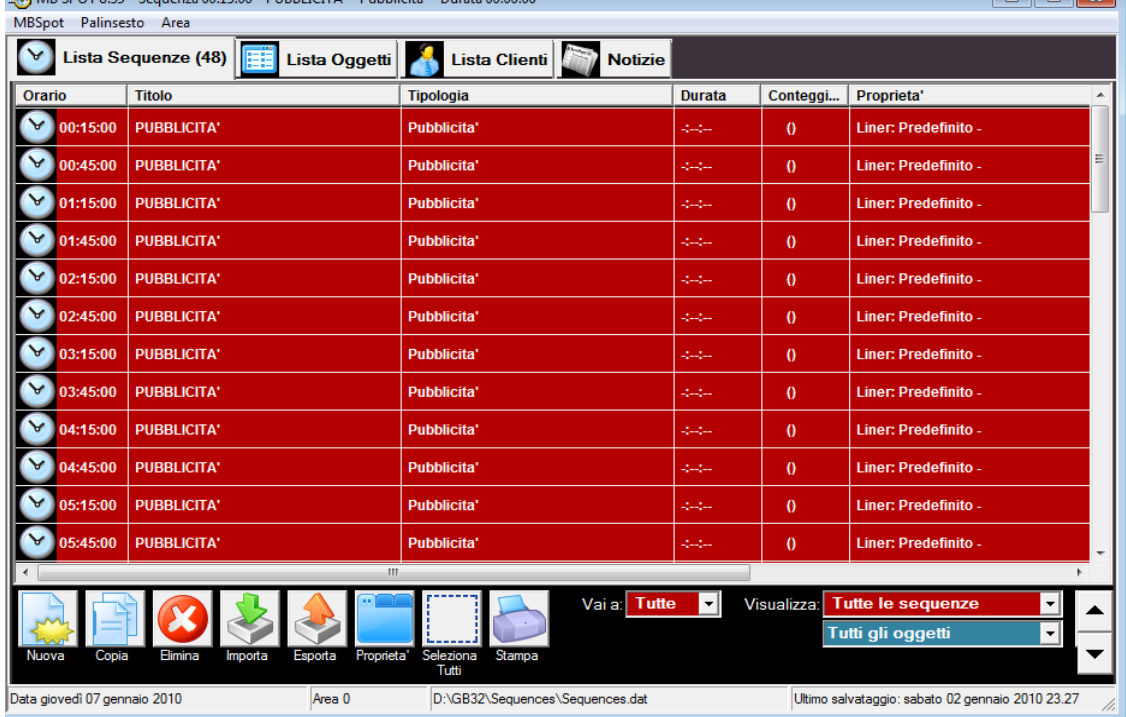

Ecco i primi passi da fare, con particolare riferimento a chi ha appena acquistato il software e deve effettuare le prime importanti programmazioni.

Quanto segue è un modo veloce e semplificato per impostare il palinsesto quotidiano dell'emittente:

# 1) **aprire MB SPOT**

La prima cosa utile da fare è quella di impostare le sequenze orarie da trasmettere nell'arco delle 24 ore; ad esempio, se un'emittente prevede di avere un'interruzione pubblicitaria (o informativa) ogni 15 minuti, occorrera' creare tutte le sequenze orarie dalle 00:15 alle 23:45, ecco come fare:

# **2) cliccare su "Nuova".**

3) appare la finestra con tutti i dettagli della sequenza; sulla destra regolare l'orario cambiandolo da 00:00:00 a 00:15:00, abilitare i Liners di sequenza (cioe' il jingle separatore che dice "Pubblicita'" o qualcosa di similare), mettere il titolo alla sequenza (ad esempio PUBBLICITA') e premere OK.

Come in questa foto:

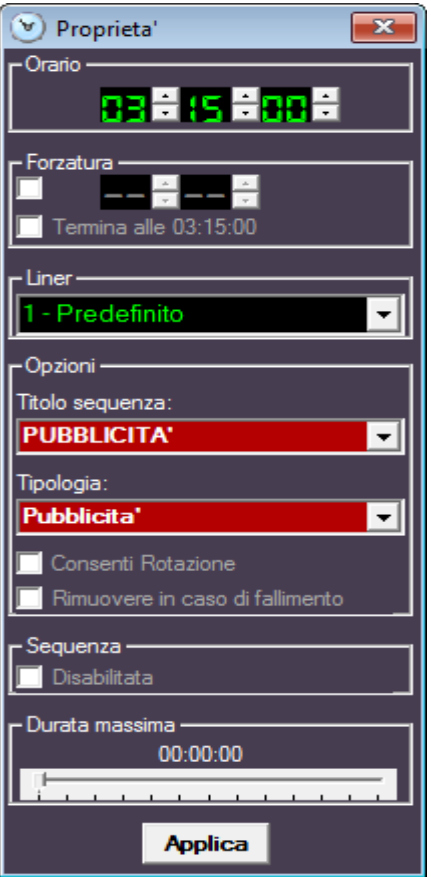

A questo punto è possibile moltiplicare questa sequenza per tutto il resto della giornata (evitando cosi' di dover ripetere la precedente operazione per decine di volte).

Selezionare con un solo click l'orario che vedete in lista, e poi cliccare su **"COPIA SEQUENZA"**

Nella finestra che appare mettere il visto all'opzione "Ripeti la copia ogni:" e regolare l'adiacente orologio a 00:15:00, poi regolare "Ripeti la copia fino alle ore:" 23:45:00 e infine premere **COPIARE**.

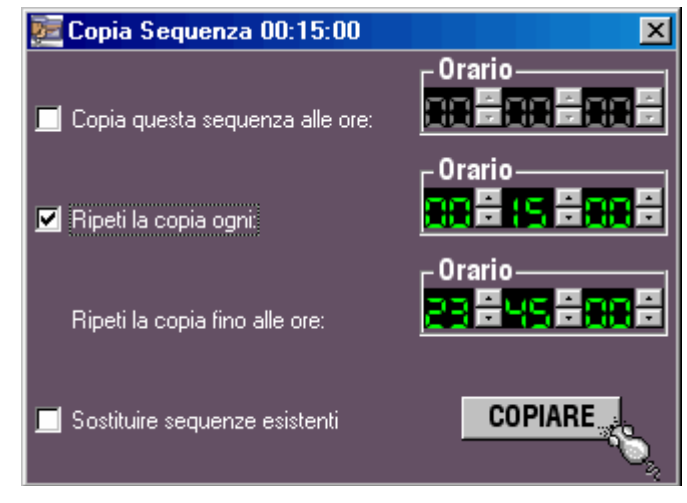

Ora, tutte le sequenze orarie sono state generate; in qualsiasi momento comunque potrete crearne di nuove o cancellarne una o piu'.

# **Come caricare per la prima volta un cliente nell'archivio e come programmare il suo primo spot**.

In MB SPOT andare sulla lista CLIENTI tramite l'apposito TAB

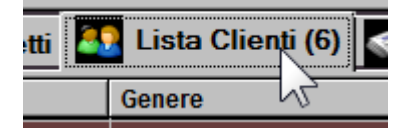

In basso a sinistra cliccare il bottone AGGIUNGI

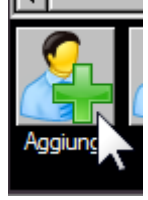

Ora inserire il nome del cliente, si noti che qui va inserito il nome di archiviazione del cliente e non il nome file:

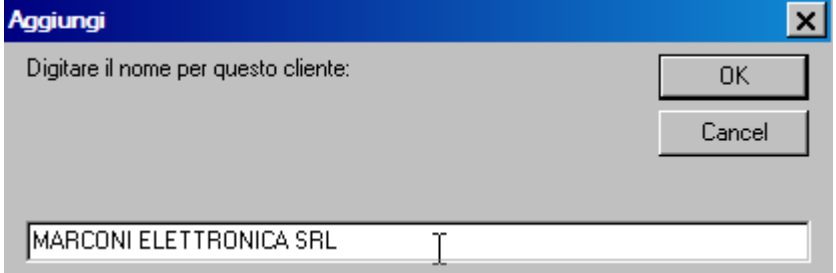

Appare la scheda cliente e qui possiamo aggiungere altre informazioni, specialmente il genere

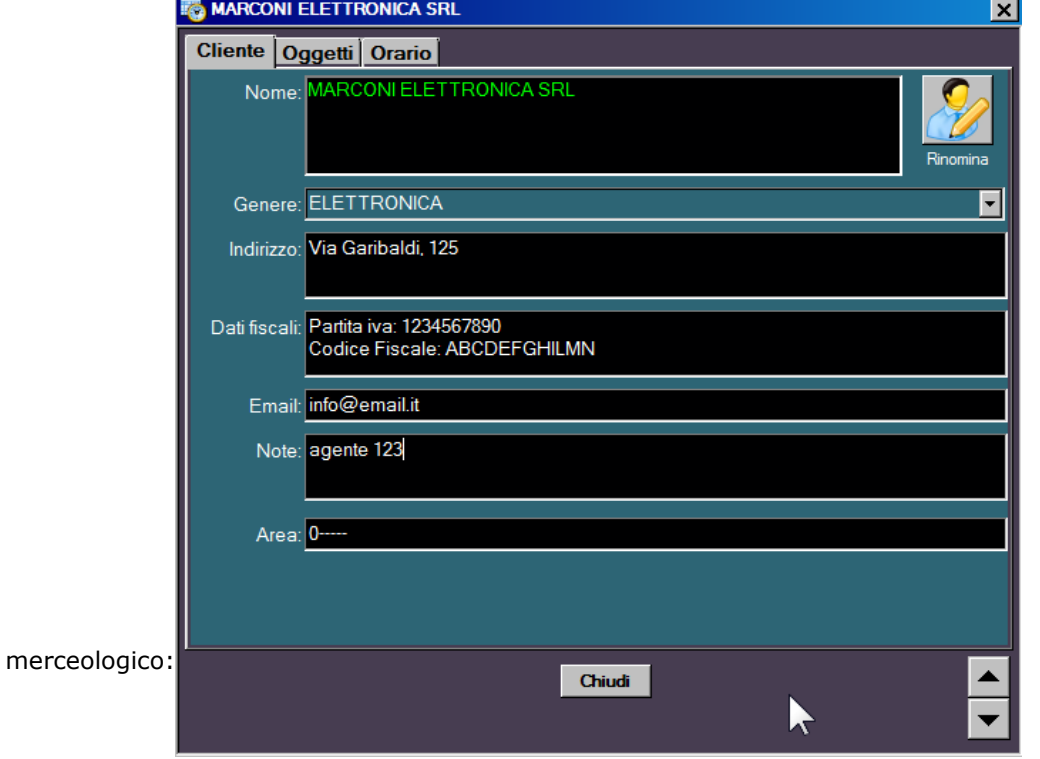

Ora cliccare il tab Oggetti:

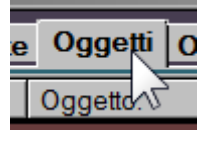

In questa finestra vedrete apparire un oggetto denominato File Casuale e che ha lo stesso nome del cliente. Questo oggetto potra' servire successivamente per programmare un oggetto a caso tra tutti gli spot attivi. Per il momento lo ignoriamo e vediamo come inserire il primo spot del nostro cliente.

Cliccare sul pulsante INSERISCI, scegliere File Standard e selezionare il file audio dello spot.

Il file apparira' quindi nella lista oggetti:

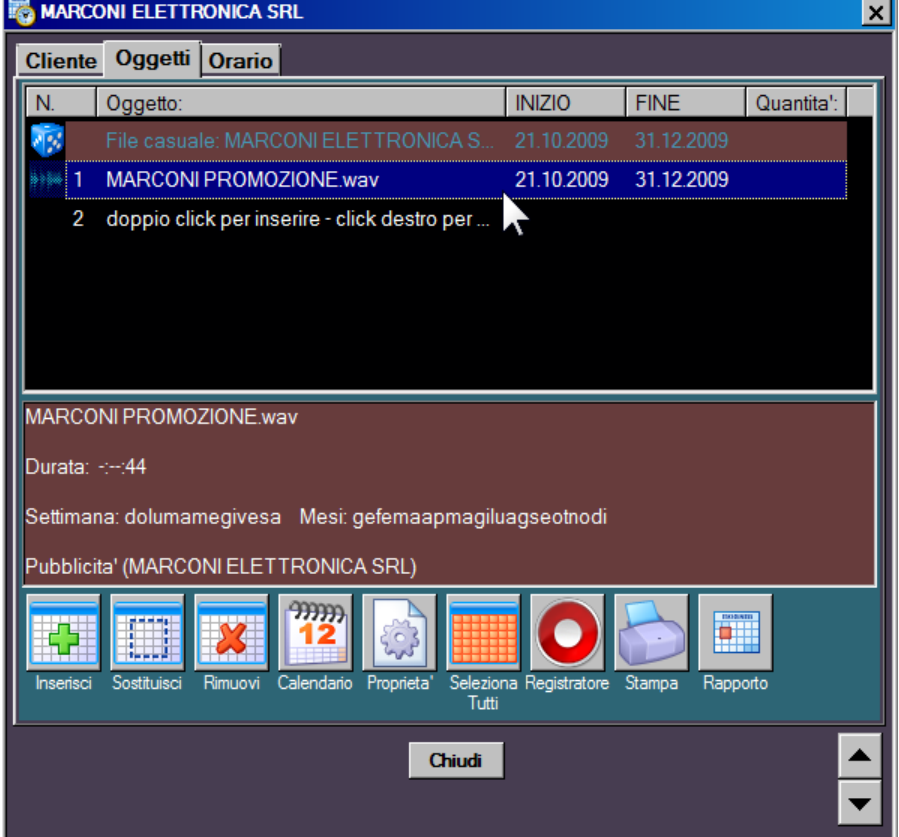

Ora selezionare l'oggetto e cliccare su CALENDARIO per assegnare la data di inizio/fine contratto ed eventualmente stabilire i giorni della settimana e/o mesi in cui puo' andare in onda

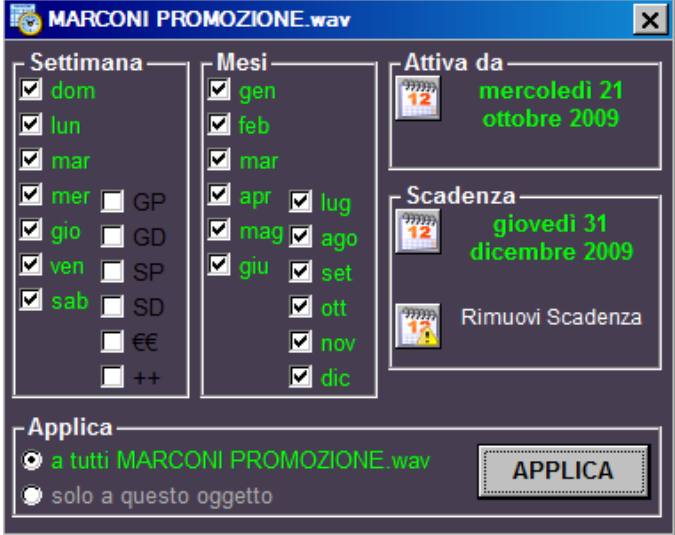

Ora possiamo programmare gli orari in cui andra' in onda lo spot, cliccare il TAB Orario e scegliere dal selettore in alto il file audio che si vuole programmare:

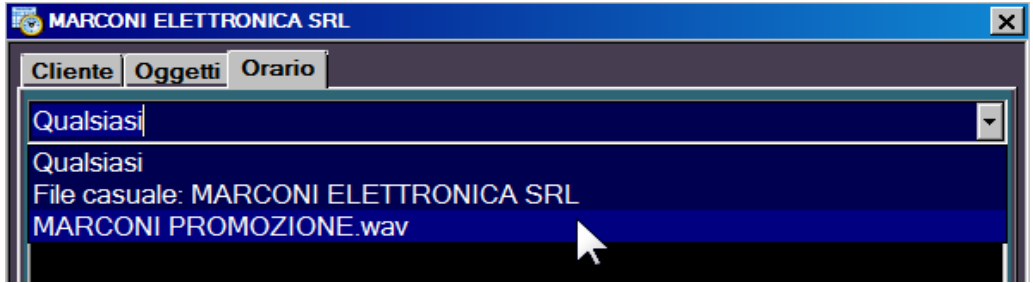

Ora abbiamo 2 metodi diversi per programmare gli orari.

## **Il metodo AGGIUNGI ORARIO serve ad aggiungere manualmente un orario**; va usato quando avete gia' deciso in quali orari trasmettere lo spot.

Per usarlo bisogna prima selezionare in quali sequenze va inserito (solitamente le sequenze denominate PUBBLICITA' o qualcosa di simile), poi si sceglie l'orario ed infine si sceglie la posizione in cui va inserito e si preme il pulsante AGGIUNGI ORARIO

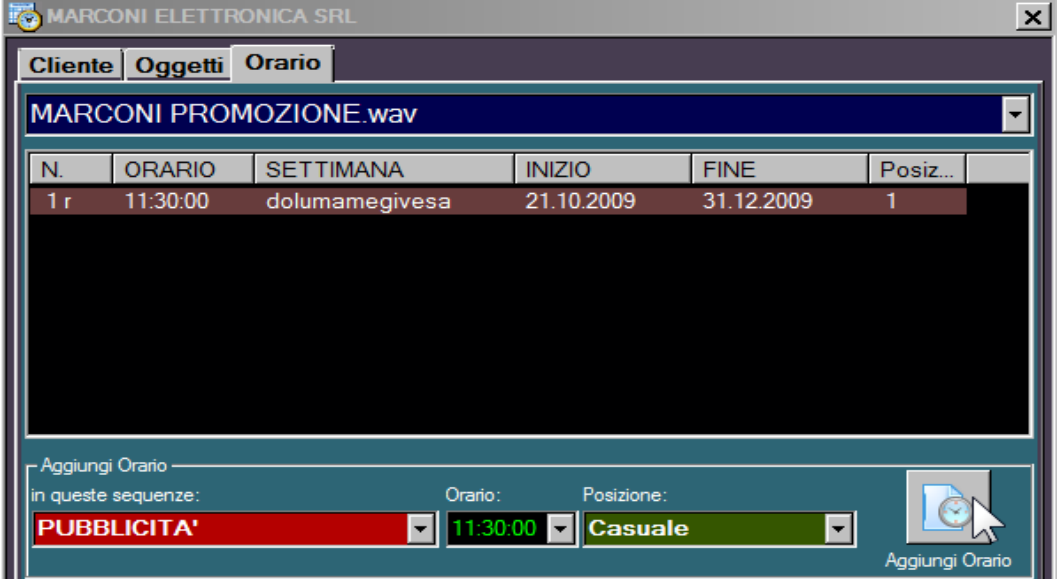

Nella lista vedremo apparire uno ad uno gli orari che inseriamo

## **Il metodo GENERA ORARI lascia ad MB SPOT la scelta degli orari di messa in onda**.

Per usarlo bisogna prima selezionare in quali sequenze va inserito (solitamente le sequenze denominate PUBBLICITA' o qualcosa di simile), poi si sceglie "dalle ora " e "alle ore " in cui fare gli inserimenti ed il numero di orari desiderato e si preme il pulsante GENERA ORARI

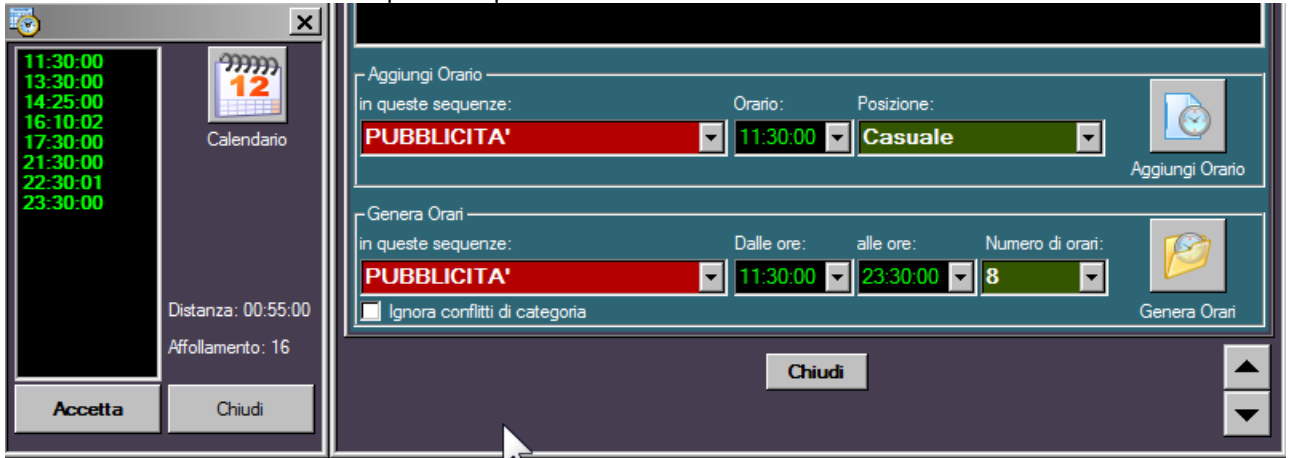

Una volta che gli orari sono stati visualizzati, premere ACCETTA per inserirli in palinsesto.

E' tutto il cliente è ora in archivio e gli spot programmati.